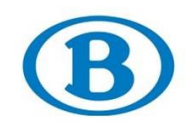

# **INSTRUCTION DE TRAVAIL**

# **4B2SUP8-E**

**Manuel SelfService** 

# **TABLE DES MATIÈRES**

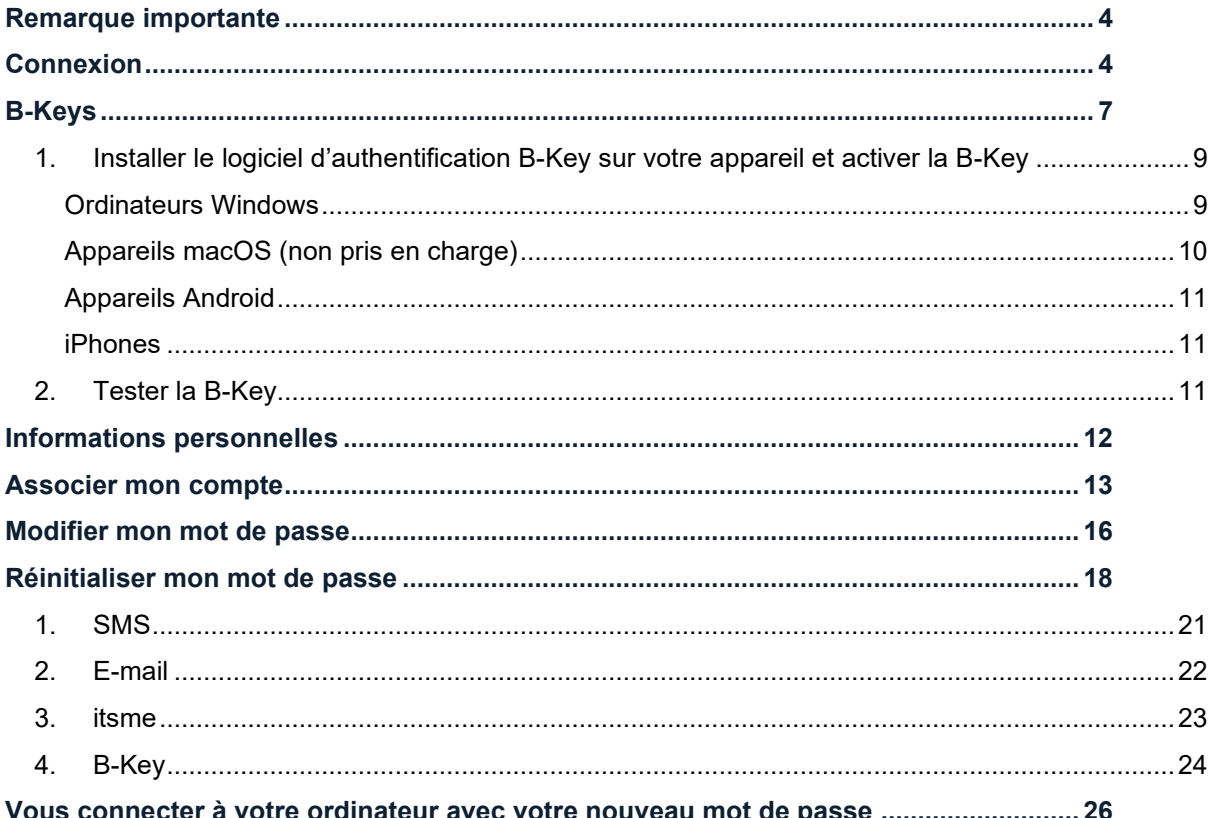

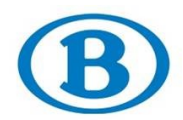

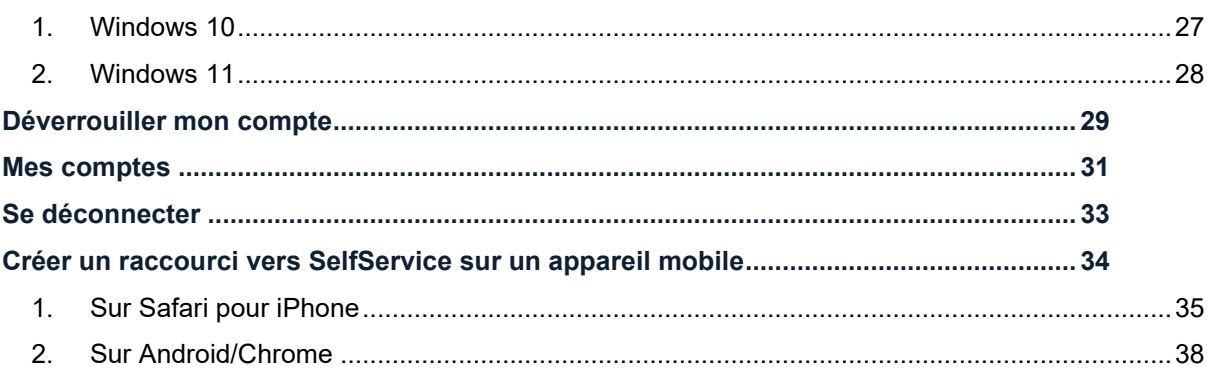

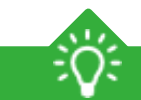

# **SECTIONS IMPORTANTES DANS CE MANUEL**

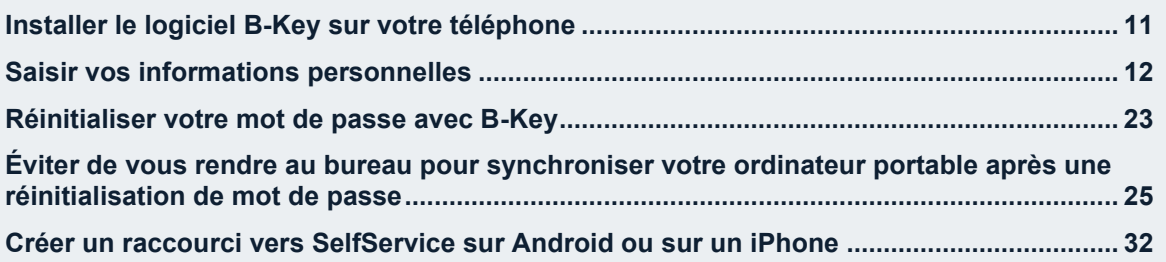

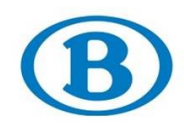

#### **Utilisez ce manuel pour :**

**Bienvenue sur la page du SelfService !**

**[https://selfservice.intern-belgianrail.be](https://selfservice.intern-belgianrail.be/)**

## **Contexte et conditions**

Contexte

Modifier ou réinitialiser votre mot de passe, gérer vos B-Keys, associer votre compte SNCB à itsme, etc.

**Conditions** 

/

/

**Code de transaction/tâche (SAP – le cas échéant)**

## **Conseils utiles/remarques**

Conseils utiles

Dans les tableaux que vous rencontrerez tout au long de ce document, « O » signifie obligatoire, « F » facultatif et « C » conditionnel.

## *Remarque*

Les champs nécessaires à l'obtention du résultat désiré sont présentés et détaillés dans ce document. Cela n'exclut pas la possibilité que d'autres champs soient affichés dans les écrans utilisés, champs qui ne seront pas explicités. Cela signifie que ces champs ne sont pas indispensables pour obtenir le résultat à atteindre dans cette instruction ou que ces champs ont déjà été complétés par SAP/le système et ne nécessitent donc plus d'intervention manuelle.

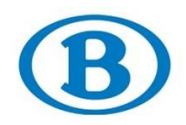

## <span id="page-3-0"></span>**REMARQUE IMPORTANTE**

Ce manuel vous aide à configurer certains paramètres afin que vous puissiez modifier/réinitialiser votre mot de passe, ou débloquer votre compte sans devoir vous rendre au bureau.

Veuillez effectuer ces étapes dans les plus brefs délais afin d'éviter tout problème si vous veniez à devoir modifier/réinitialiser votre mot de passe ou débloquer votre compte.

Veuillez également enregistrer ce manuel à un endroit où vous pouvez le consulter à tout moment étant donné que lorsque vous devez réinitialiser votre mot de passe ou débloquer votre compte, vous n'êtes pas en mesure de vous connecter à votre ordinateur portable SNCB ni de l'utiliser.

## <span id="page-3-1"></span>**CONNEXION**

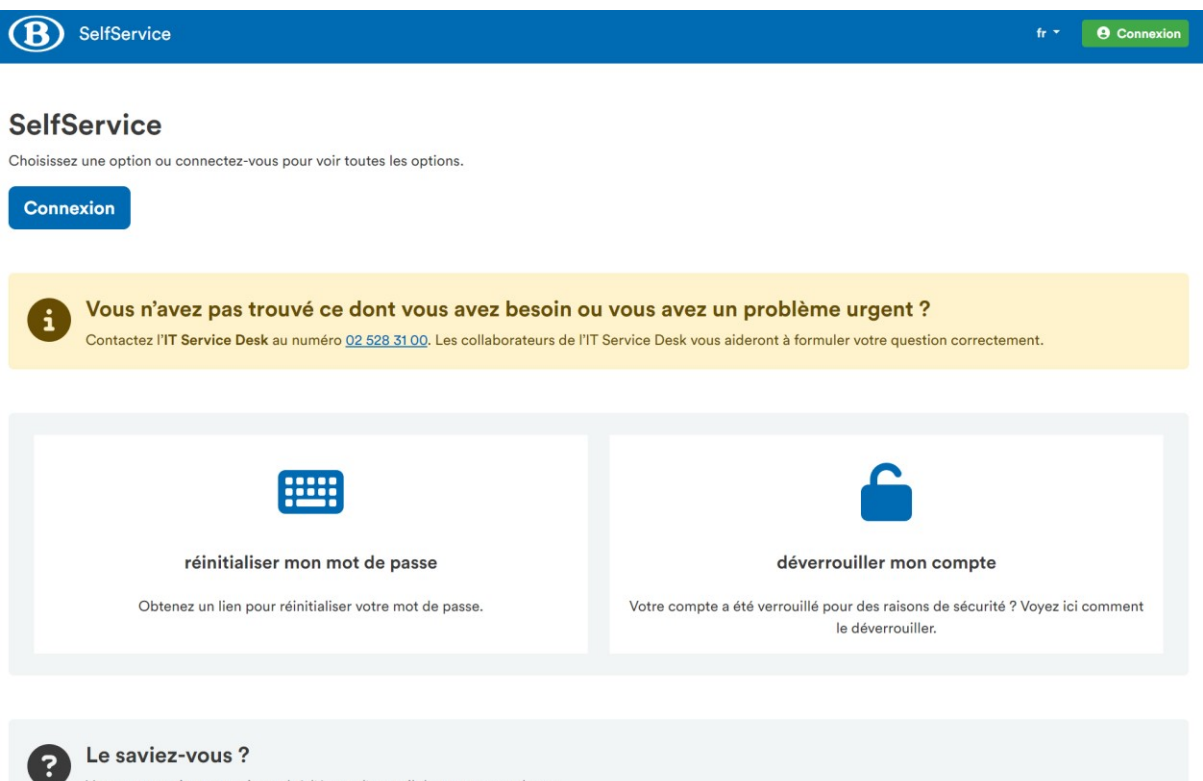

Vous pouvez ajouter ce site web à l'écran d'accueil de votre smartphone. • iPhone: Appuyez sur ① et puis sur Ajouter à l'écran d'accueil **H**. • Android: Appuyez sur : et puis sur Q Ajouter à l'écran d'accueil.

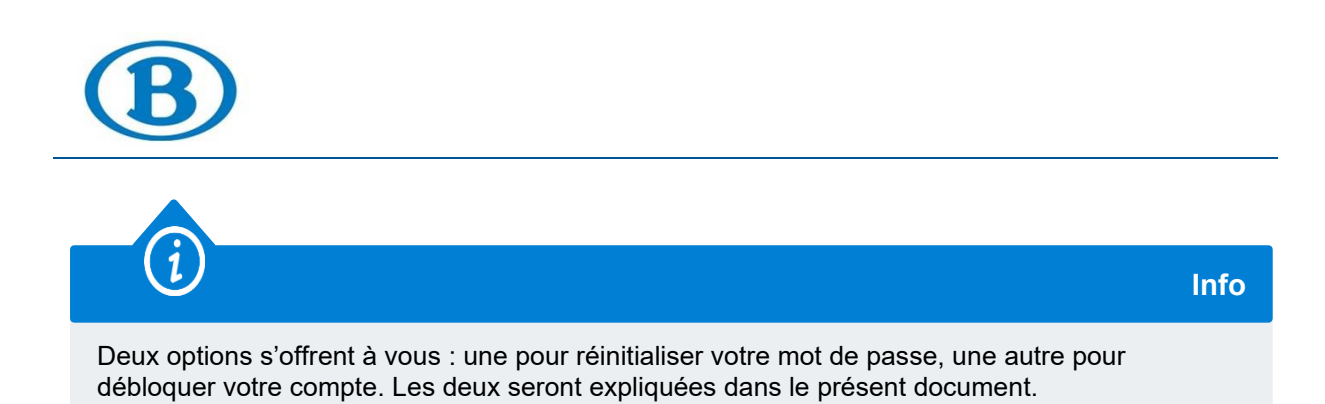

Commencez par cliquer sur le bouton « Connexion ». Vous êtes alors invité à saisir vos identifiants.

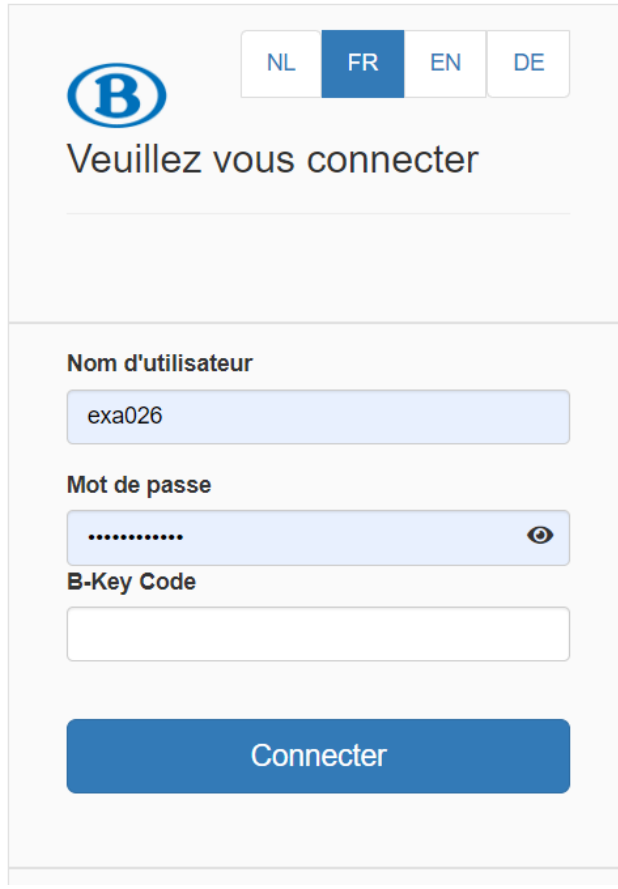

Après avoir saisi vos identifiants, vous arrivez dans le menu principal.

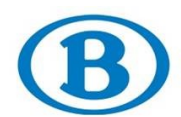

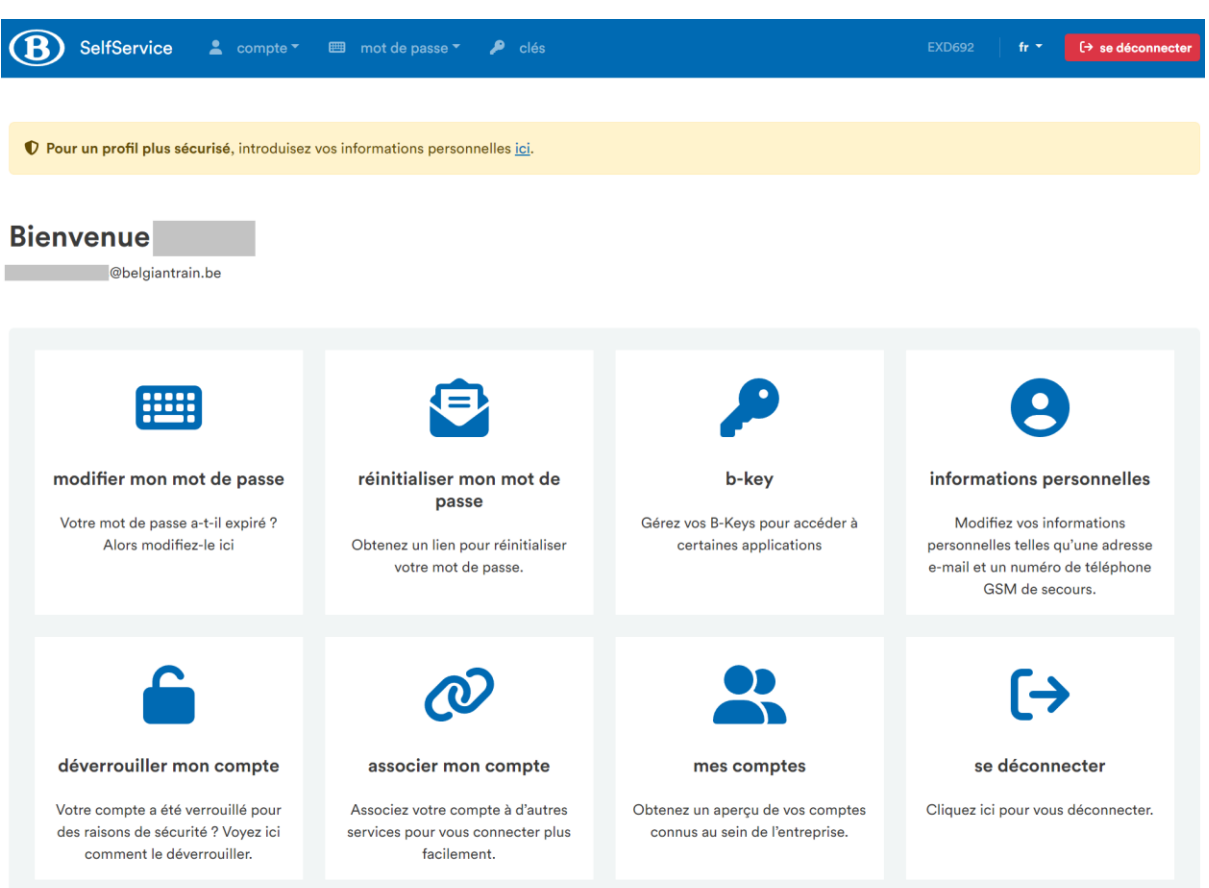

Dans le présent document, nous passons en revue toutes les options présentées dans cet écran afin que vous puissiez réinitialiser votre mot de passe ou débloquer votre compte depuis chez vous le cas échéant. Nous vous expliquons bien sûr également comment réinitialiser votre mot de passe ou débloquer votre compte. En outre, nous vous montrons comment vous connecter après avoir modifié/réinitialisé votre mot de passe et comment créer un raccourci vers SelfService sur votre appareil mobile afin que vous puissiez facilement accéder au portail SelfService si votre accès à votre ordinateur est bloqué.

Ces points sont abordés dans l'ordre suivant :

- 1. B-Keys
- 2. Informations personnelles
- 3. Associer mon compte
- 4. Modifier mon mot de passe
- 5. Réinitialiser mon mot de passe
- 6. Se connecter après une modification/réinitialisation de mot de passe
- 7. Déverrouiller mon compte
- 8. Mes comptes
- 9. Se déconnecter
- 10. Créer un raccourci sur un appareil mobile

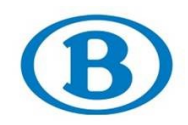

## <span id="page-6-0"></span>**B-KEYS**

Dans l'écran qui suit, vous pouvez gérer (ajouter ou supprimer) vos B-Keys pour vos appareils.

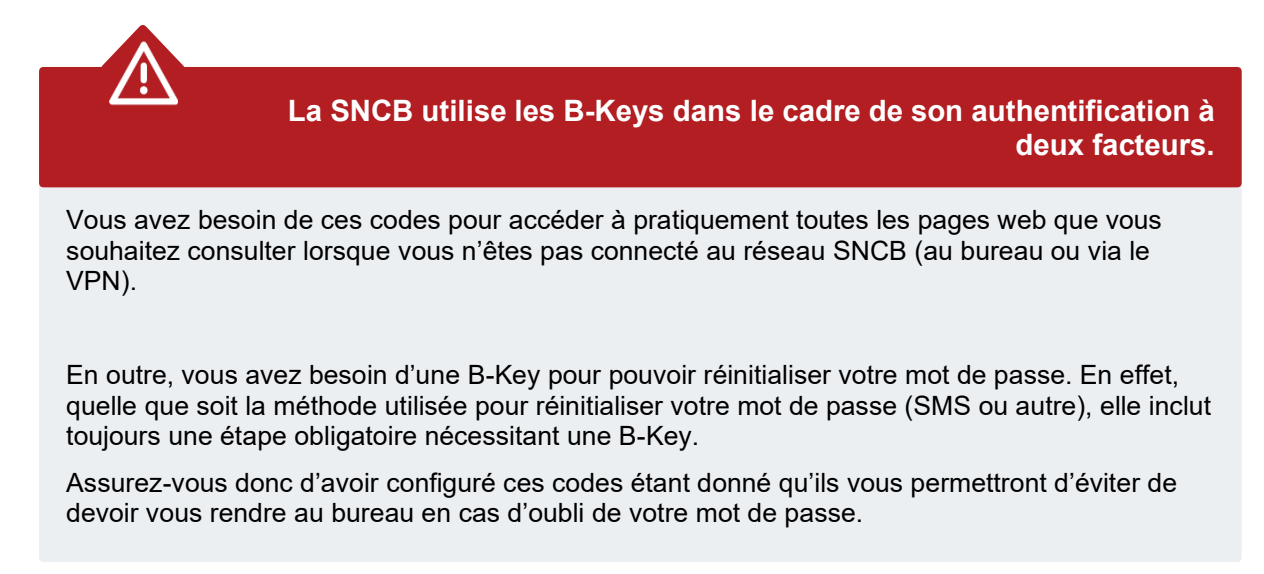

Vous pouvez enregistrer jusqu'à quatre B-Keys. Dans l'écran ci-dessous, cliquez sur « Ajouter ».

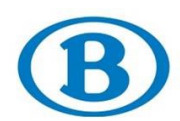

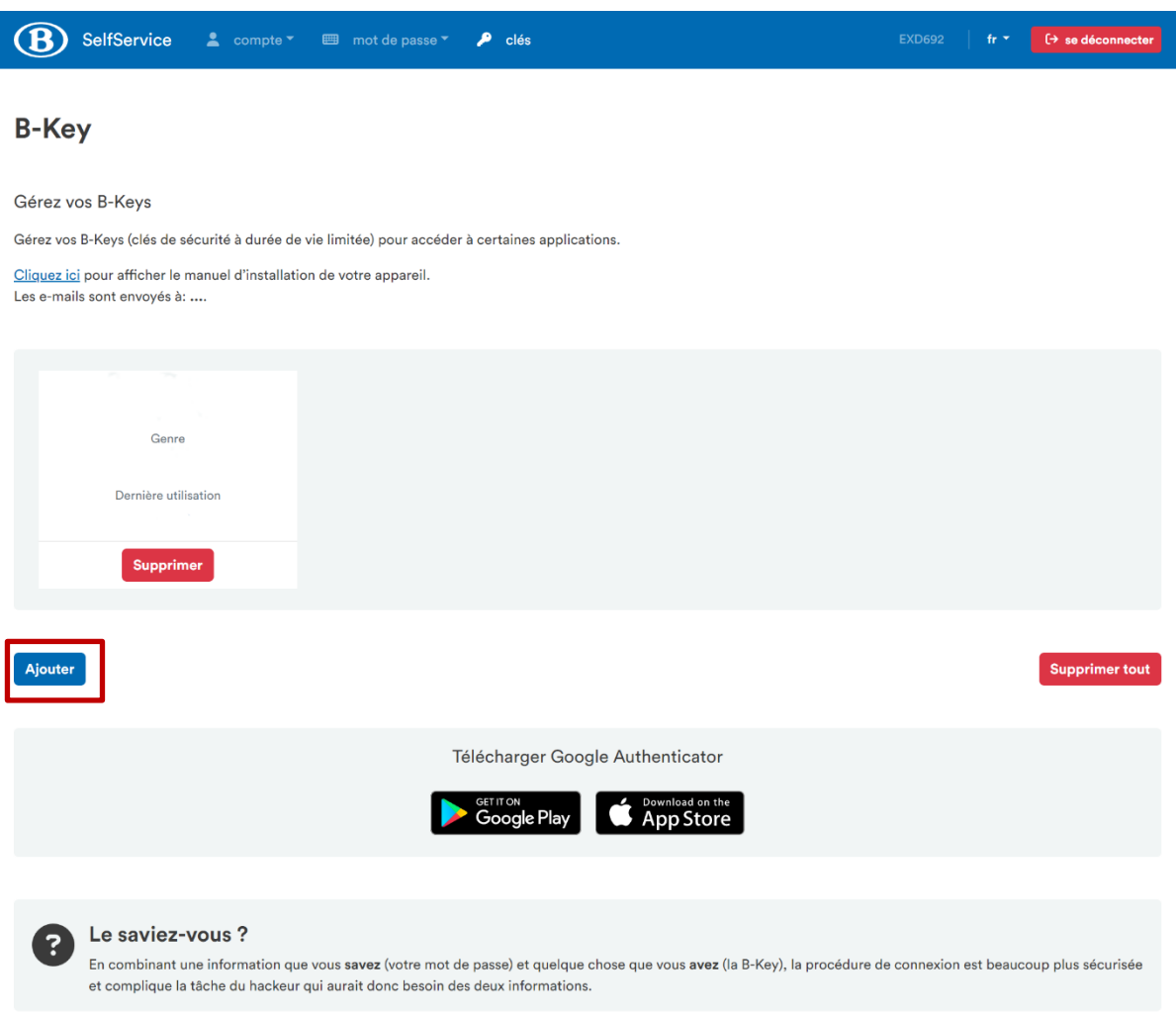

Un code QR apparaît alors ainsi qu'une clé secrète (voir capture d'écran ci-dessous). Vous devrez scanner ce code avec l'appareil photo de l'appareil sur lequel vous souhaitez générer vos codes de sécurité B-Key, mais avant, vous devez installer un logiciel d'authentification. Pour ce faire, suivez les instructions sous la section « Installer le logiciel d'authentification B-Key sur votre appareil et activer B-Key ».

Vous pouvez également choisir de recevoir le code sur votre adresse e-mail personnelle.

**Configurez votre adresse e-mail personnelle afin que cette option soit disponible.**

Pour ce faire, rendez-vous sur la page « Informations personnelles ».

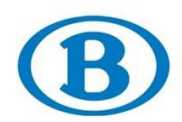

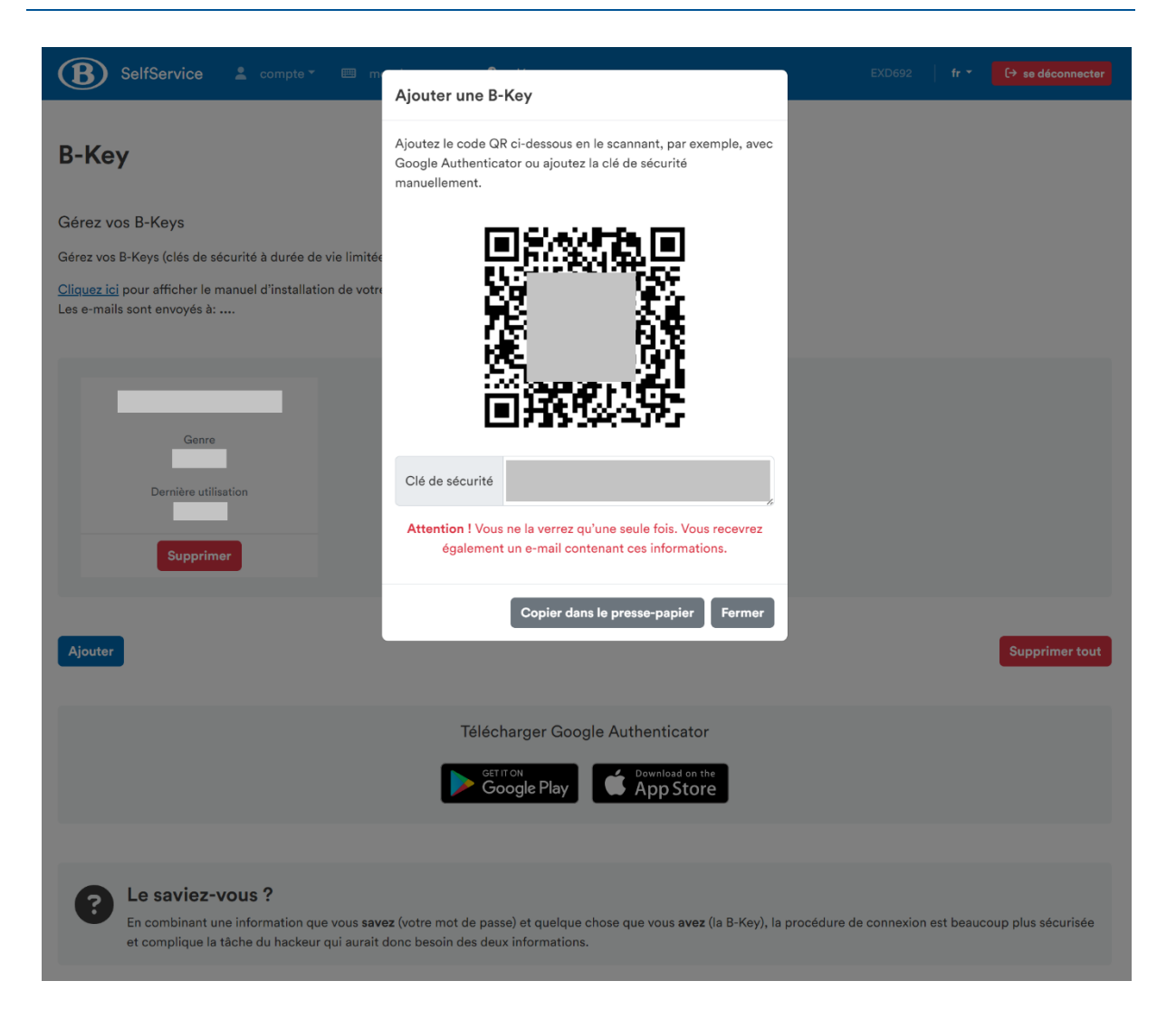

## <span id="page-8-0"></span>1. INSTALLER LE LOGICIEL D'AUTHENTIFICATION B-KEY SUR VOTRE APPAREIL ET ACTIVER LA B-KEY

Une fois en possession d'un code QR valide et de la clé secrète qui l'accompagne, installez le logiciel d'authentification sur votre appareil.

Après avoir installé le logiciel approprié, scannez le code QR à l'aide de l'appareil photo de votre appareil et suivez les instructions qui apparaissent à l'écran, ou entrez la clé secrète que vous venez de créer et saisissez « SNCB » dans le champ « Émetteur » et votre identifiant (p. ex. EXI376) dans le champ « Nom d'utilisateur ».

La méthode à suivre dépend de l'appareil sur lequel vous souhaitez installer le logiciel d'authentification.

Il est possible d'installer un logiciel d'authentification (la marche à suivre est expliquée dans ce manuel) sur :

- les ordinateurs Windows ;
- les appareils macOS (vous pouvez y installer le logiciel, mais l'IT ServiceDesk ne fournit aucun support pour ces appareils) ;
- les appareils Android ;
- les iPhones

#### <span id="page-8-1"></span>*Ordinateurs Windows*

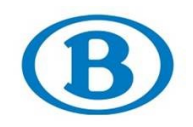

Téléchargez et installez le logiciel **« SNCB B-Key »**. Cliquez sur le lien qui suit ou saisissez<https://idp.intern-belgianrail.be/B-Key-Authenticator.zip> dans votre navigateur.

Suivez les instructions qui apparaissent à l'écran.

Une fois que vous avez installé et configuré le logiciel, vous pouvez le trouver en tapant « B-Key » dans la barre de recherche.

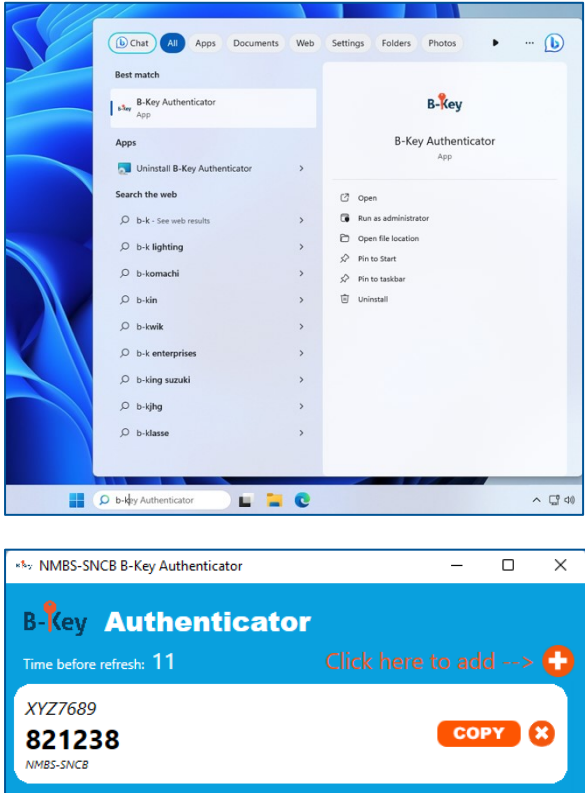

## <span id="page-9-0"></span>*Appareils macOS (non pris en charge)*

Sur macOS, le logiciel d'authentification se nomme **« OTP Manager »**.

Cliquez sur le lien qui suit ou saisissez<https://apps.apple.com/be/app/otp-manager/id928941247> dans votre navigateur.

Suivez les instructions qui apparaissent à l'écran.

Une fois que vous avez installé et configuré l'OTP Manager, vous pouvez le trouver dans le coin supérieur droit de votre barre d'outils. Cliquez dessus pour afficher la B-Key.

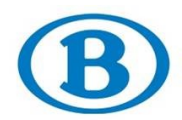

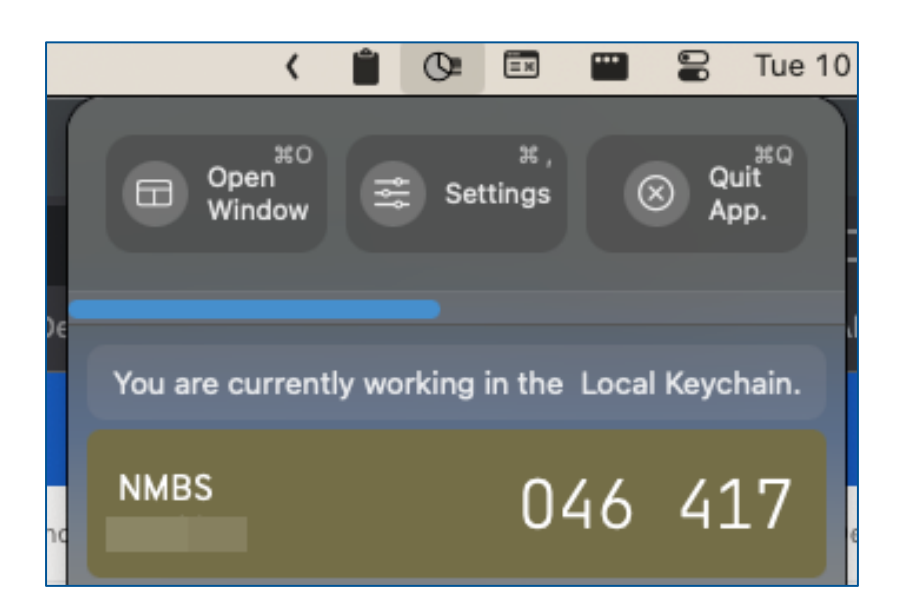

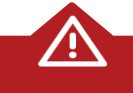

**L'IT ServiceDesk ne fournit aucun support pour ce logiciel.**

**Remarque :** Nous abordons le logiciel d'authentification pour macOS dans un souci d'exhaustivité, mais l'IT ServiceDesk ne fournit aucun support pour les logiciels pour Mac.

## <span id="page-10-0"></span>*Appareils Android*

Sur Android, le logiciel d'authentification se nomme **« Google Authenticator »**. Cliquez sur le lien qui suit ou saisissez <https://play.google.com/store/apps/details?id=com.google.android.apps.authenticator2> dans votre navigateur. Installez l'application sur votre appareil.

Pour le configurer, vous pouvez soit scanner le code QR que vous avez reçu, soit ajouter un compte manuellement et saisir votre clé secrète. Après avoir installé et configuré le logiciel, ouvrez-le pour faire apparaître votre B-Key.

## <span id="page-10-1"></span>*iPhones*

Sur iPhone, le logiciel d'authentification se nomme **« Google Authenticator »**. Cliquez sur le lien qui suit ou saisissez <https://apps.apple.com/be/app/google-authenticator/id388497605> dans votre navigateur.

Pour le configurer, vous pouvez soit scanner le code QR que vous avez reçu, soit ajouter manuellement un compte et saisir votre clé secrète. Après avoir installé et configuré le logiciel, ouvrez-le pour faire apparaître votre B-Key.

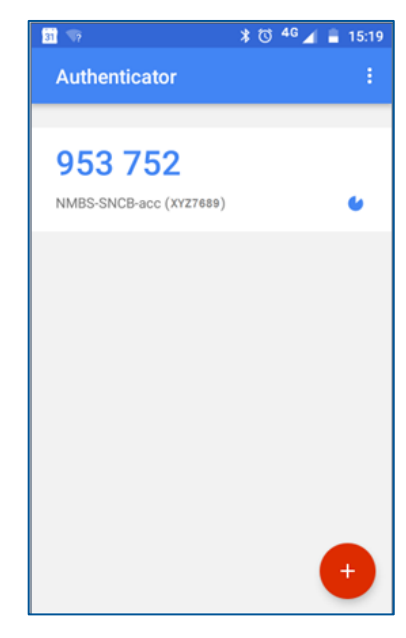

## <span id="page-10-2"></span>2. TESTER LA B-KEY

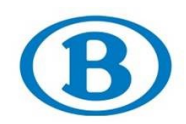

Ouvrez votre navigateur et rendez-vous sur la page de test : [https://idp.intern](https://idp.intern-belgianrail.be/gotp/validation)[belgianrail.be/gotp/validation.](https://idp.intern-belgianrail.be/gotp/validation)

Saisissez vos identifiants et votre B-Key dans l'écran ci-dessous :

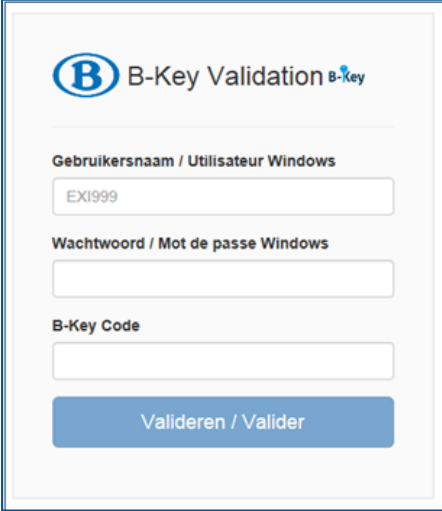

Si votre B-Key est valide, l'écran de confirmation suivant devrait apparaître :

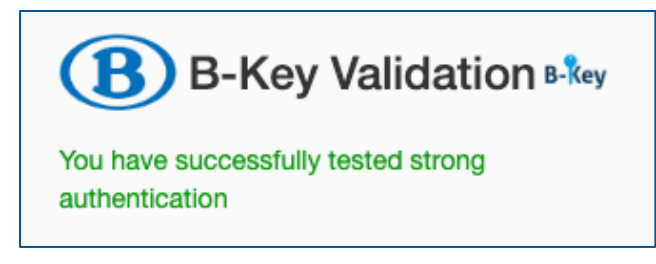

## <span id="page-11-0"></span>**INFORMATIONS PERSONNELLES**

Dans cette section, vous pouvez indiquer votre adresse e-mail privée et/ou votre numéro de téléphone mobile.

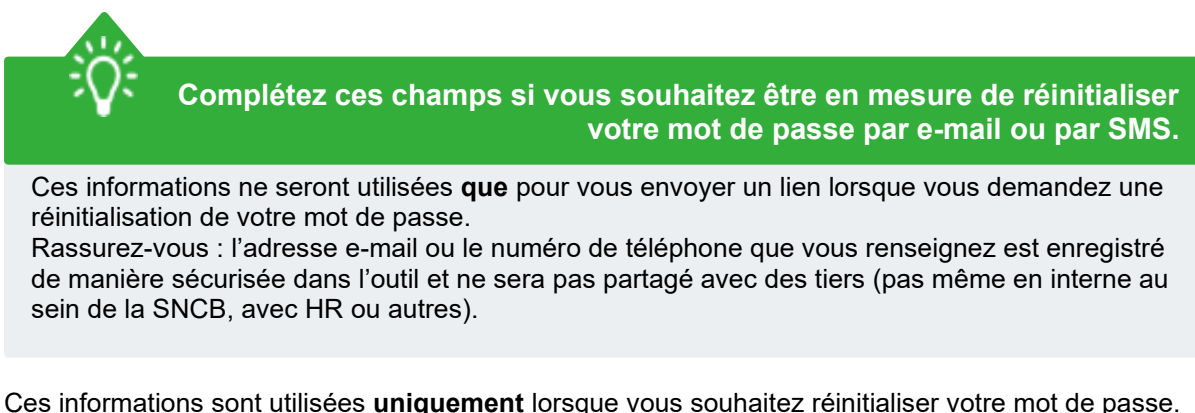

L'outil vous envoie alors :

- un code à six chiffres par SMS
- ou
- un lien de réinitialisation par e-mail

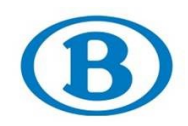

Vos données à caractère personnel sont détruites lorsque vous quittez l'entreprise. Vous pouvez modifier/supprimer ces informations vous-même à n'importe quel moment.

La gestion de vos données à caractère personnel dans l'outil SelfService respecte pleinement les règles du RGPD.

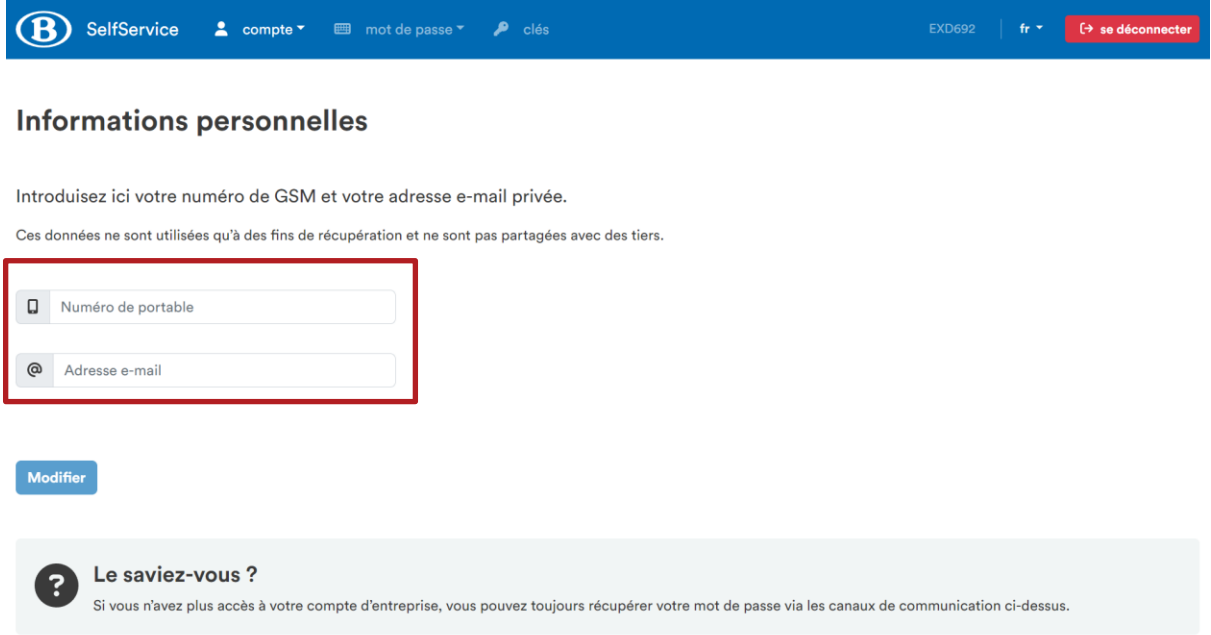

Saisissez votre numéro de téléphone et/ou votre adresse e-mail privée dans l'écran ci-dessus.

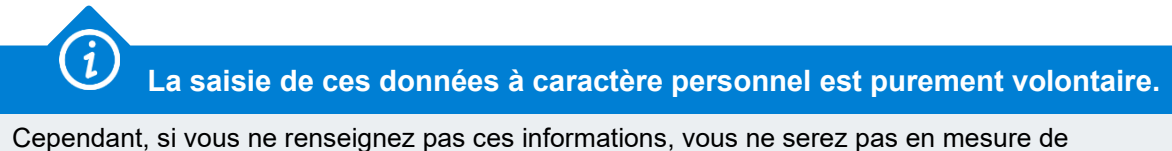

recevoir un code à six chiffres par SMS ni un e-mail contenant un lien de réinitialisation lorsque vous souhaiterez réinitialiser votre mot de passe.

## <span id="page-12-0"></span>**ASSOCIER MON COMPTE**

Si vous souhaitez associer votre compte SNCB à itsme, rendez-vous sur cette page.

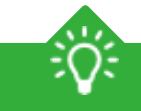

**Réinitialisez votre mot de passe à l'aide d'itsme.**

Si vous associez votre compte itsme à votre compte SNCB, vous pourrez utiliser itsme pour réinitialiser votre mot de passe.

Rendez-vous dans le portail SelfService et cliquez sur « Associer mon compte ».

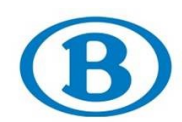

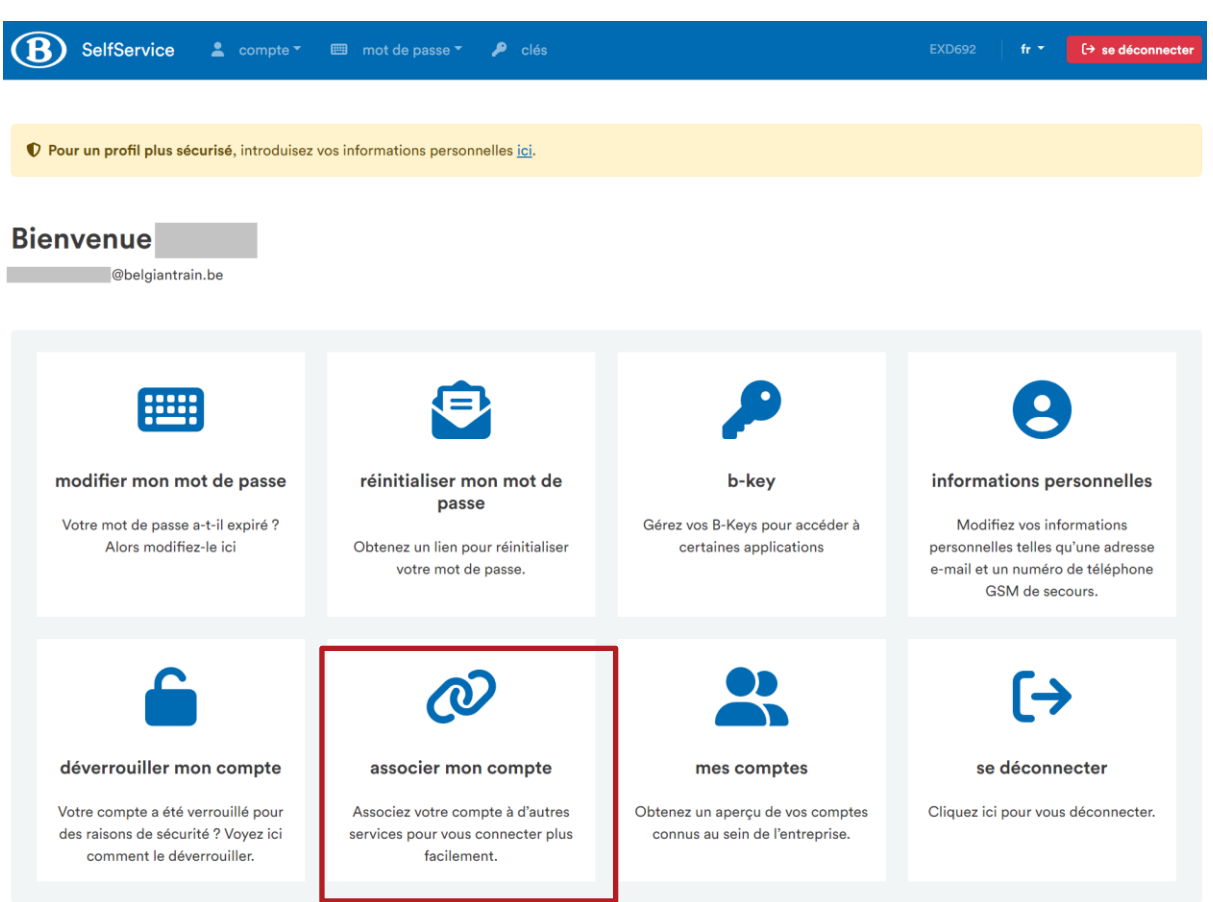

L'écran suivant apparaît alors :

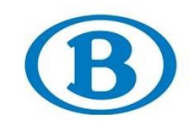

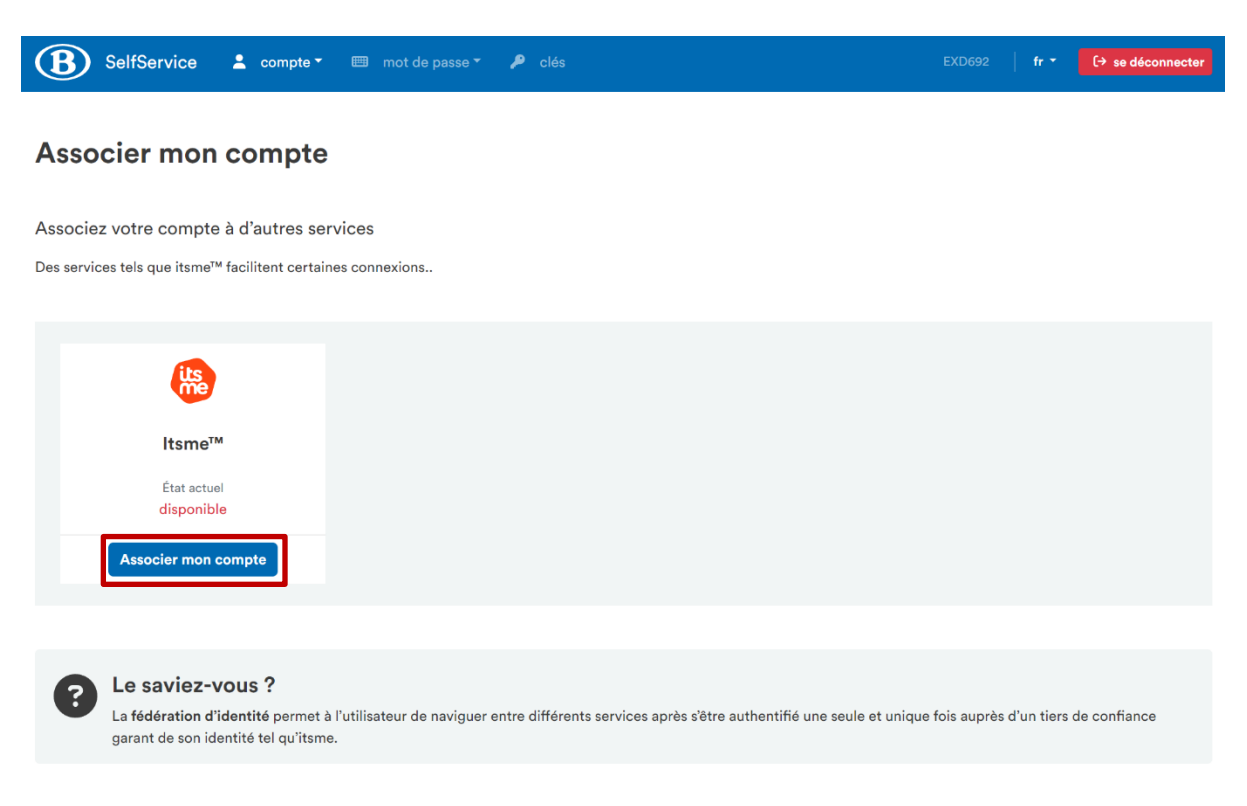

Cliquez sur « Associer mon compte ». Vous êtes alors redirigé sur la page web d'itsme. Suivez les instructions qui apparaissent à l'écran.

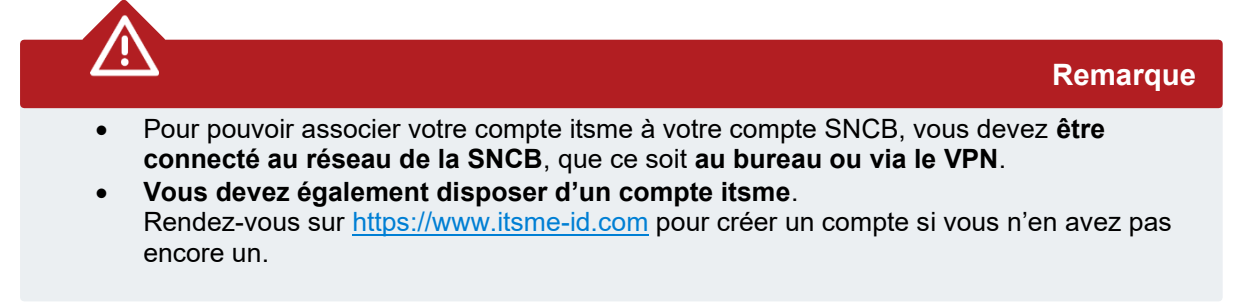

Une fois l'association établie, vous pourrez vous connecter à l'aide d'itsme au lieu de votre B-Key.

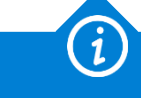

**Associer votre compte itsme est facultatif**

Vous n'êtes pas obligé d'associer votre compte itsme à votre compte SNCB. Cependant, vous ne pouvez utiliser itsme pour réinitialiser votre mot de passe que si cette association a été effectuée.

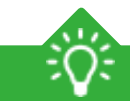

**D'autres options seront disponibles à l'avenir**

Au moment de la rédaction de ce manuel, il n'est possible d'associer son compte SNCB qu'à itsme.

À l'avenir, d'autres options seront possibles, telles que Fido2.

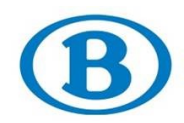

## <span id="page-15-0"></span>**MODIFIER MON MOT DE PASSE**

Il est important de modifier son mot de passe régulièrement. Le plus facile pour ce faire est d'utiliser l'outil SelfService.

Dans le menu, choisissez l'option « Modifier mon mot de passe ».

#### **Attention :**

Si vous souhaitez modifier votre mot de passe à partir d'un ordinateur portable SNCB, ne le faites que lorsque vous êtes connecté au réseau ou au VPN.

Une fois le mot de passe modifié, il est nécessaire de brièvement verrouiller votre ordinateur portable et d'ensuite le déverrouiller. Verrouillez votre ordinateur à l'aide de la combinaison de touches « Windows  $+ L$  ».

De cette manière, votre ordinateur portable synchronisera les mots de passe.

*Où se trouve la touche Windows ?*

*Cette touche est identifiable par son logo Windows et se trouve généralement dans la partie inférieure du clavier, entre les touches Ctrl et Alt. Certains claviers possèdent même deux de ces touches.*

Vous avez modifié votre mot de passe sans être connecté au réseau ? Dans ce cas, veuillez suivre la procédure décrite sous « Réinitialiser mon mot de passe ».

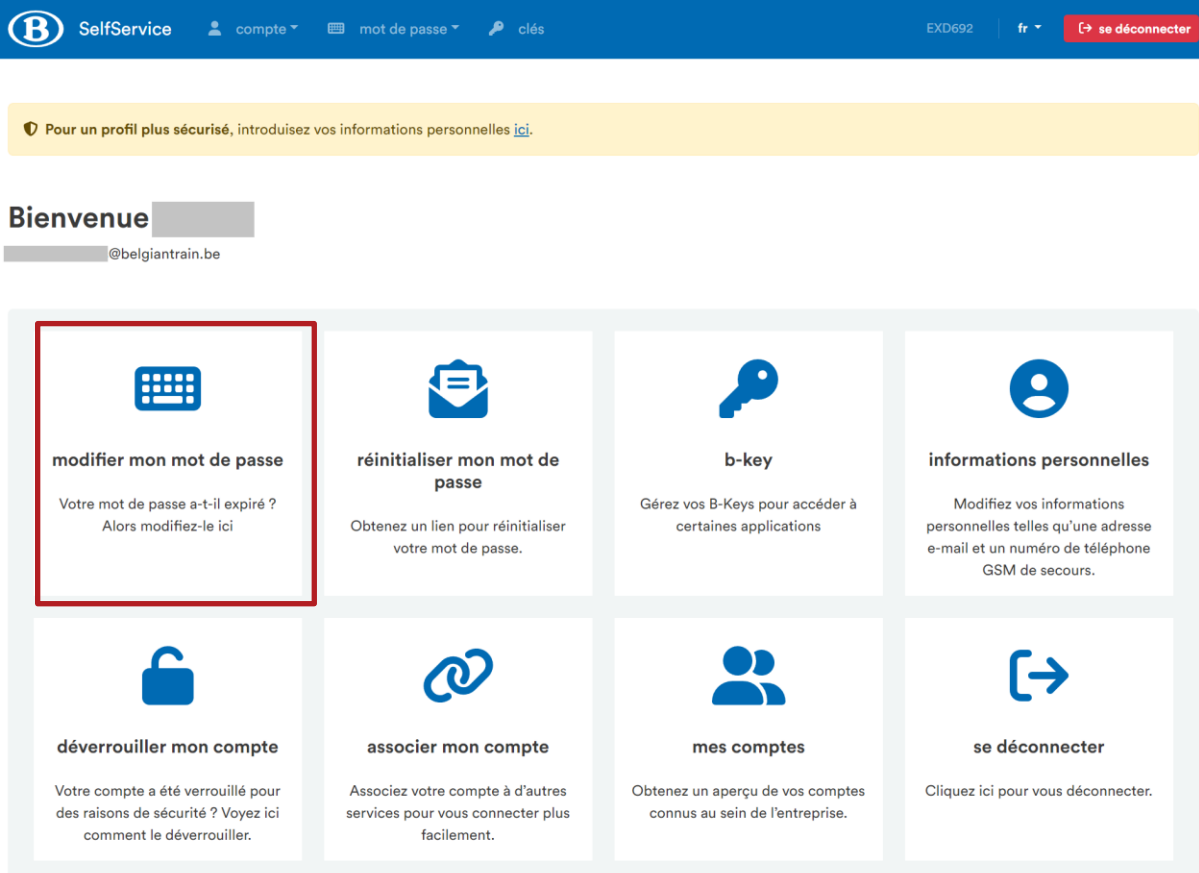

L'écran suivant apparaît alors :

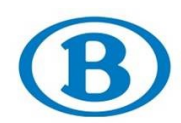

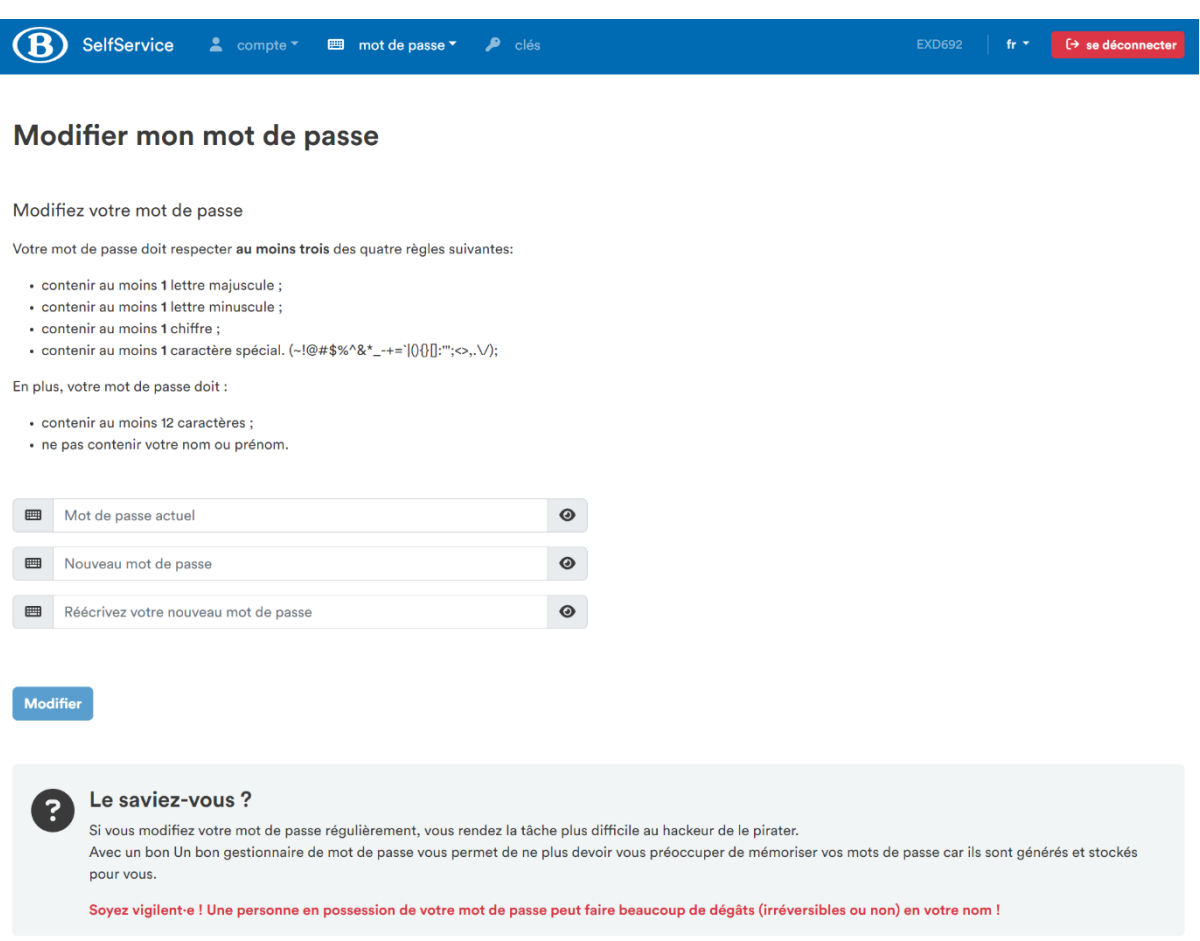

## Saisissez un nouveau mot de passe.

Dans ce cadre, il est important que vous compreniez ce qu'est un bon mot de passe.

L'aspect le plus important est la **longueur** du mot de passe. Plus il est long, plus il faut du temps pour essayer toutes les combinaisons possibles. Il est donc plus difficile de le pirater.

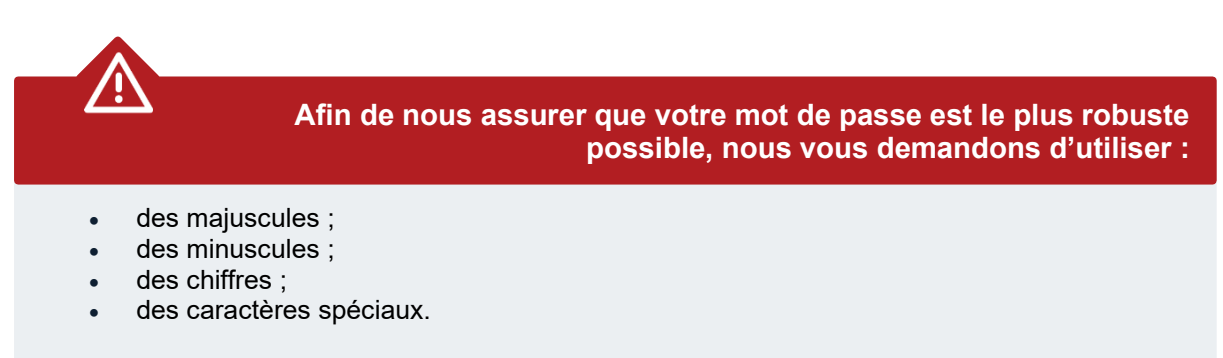

Vous n'êtes pas obligé d'utiliser ces quatre caractéristiques. **Trois** suffisent.

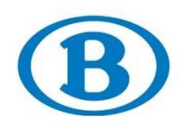

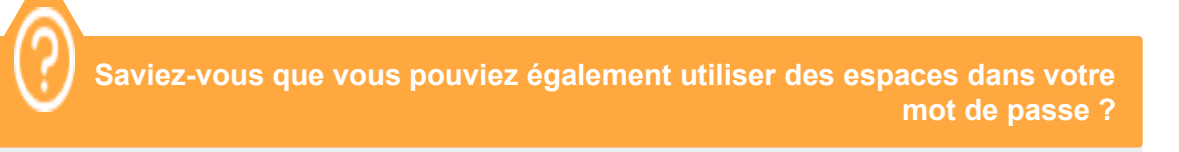

Cela signifie qu'une phrase du style « **Je n'aime pas devoir inventer un nouveau mot de passe tous les 3 mois.** » constitue un excellent mot de passe !

Rappelez-vous que l'exemple ci-dessus est plus sûr *et* plus facile à retenir que « **i6GcrL?èEfs&çERgN** ».

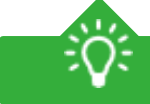

## **Quelques conseils supplémentaires pour un bon mot de passe :**

- N'utilisez pas le même mot de passe pour votre compte SNCB que ceux que vous utilisez dans un cadre privé.
- Utilisez un mot de passe unique pour chaque site web.
- N'utilisez pas votre nom d'utilisateur (EXI999), votre nom ou votre prénom dans votre mot de passe.

Remarque : vous ne pouvez modifier votre mot de passe qu'une fois par jour.

## <span id="page-17-0"></span>**RÉINITIALISER MON MOT DE PASSE**

Si vous avez oublié votre mot de passe, vous pouvez le réinitialiser sur le portail SelfService. Rendezvous sur **[https://selfservice.intern-belgianrail.be](https://selfservice.intern-belgianrail.be/)** et cliquez sur « Réinitialiser mon mot de passe ».

Ce lien fonctionne sur tous les ordinateurs ainsi que sur les appareils mobiles. Il n'est **pas** nécessaire que vous soyez connecté au réseau SNCB : étant donné que vous n'êtes probablement pas en mesure de vous connecter à votre ordinateur, vous pouvez effectuer la réinitialisation sur votre appareil mobile.

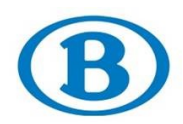

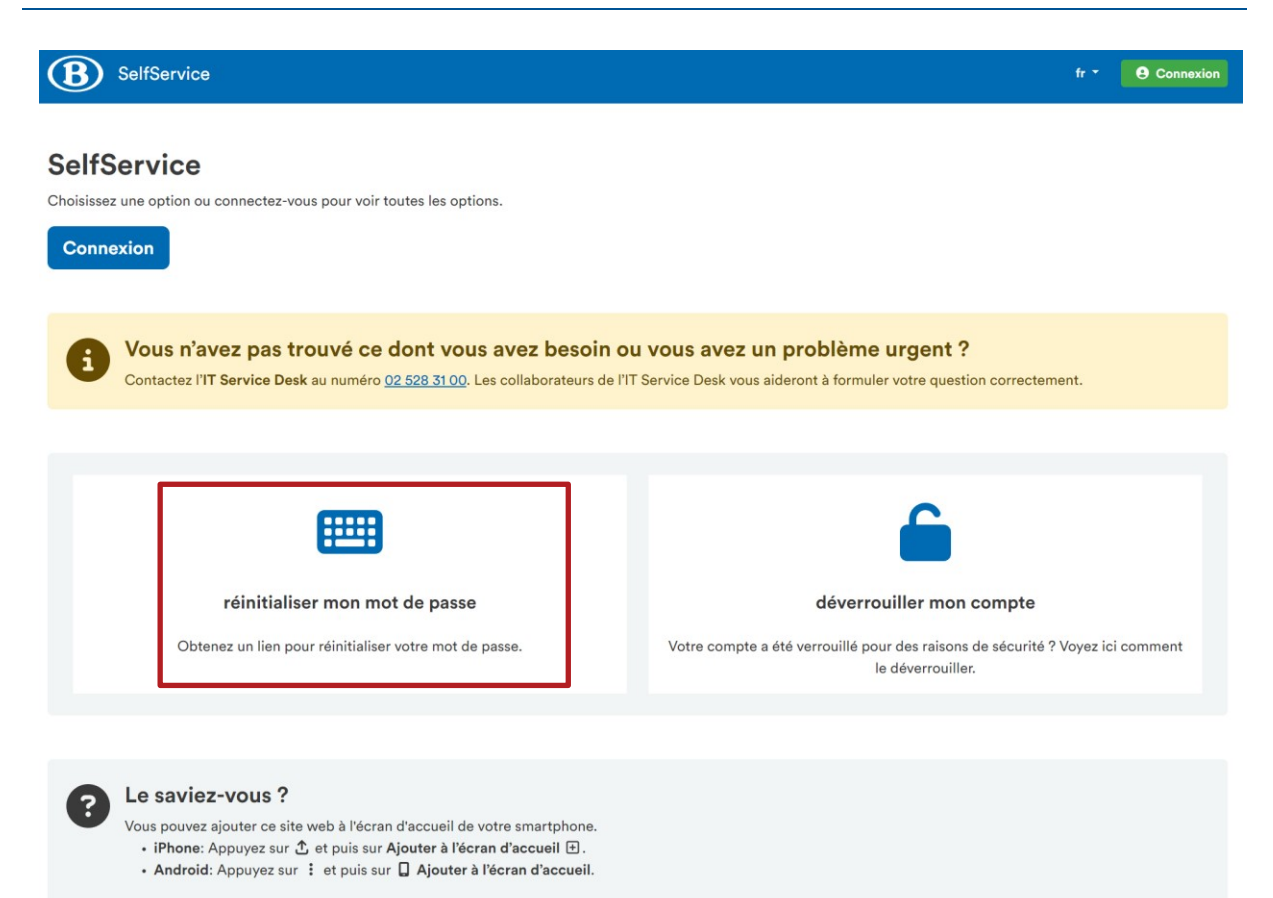

L'écran suivant apparaît alors :

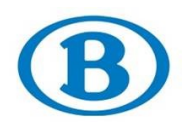

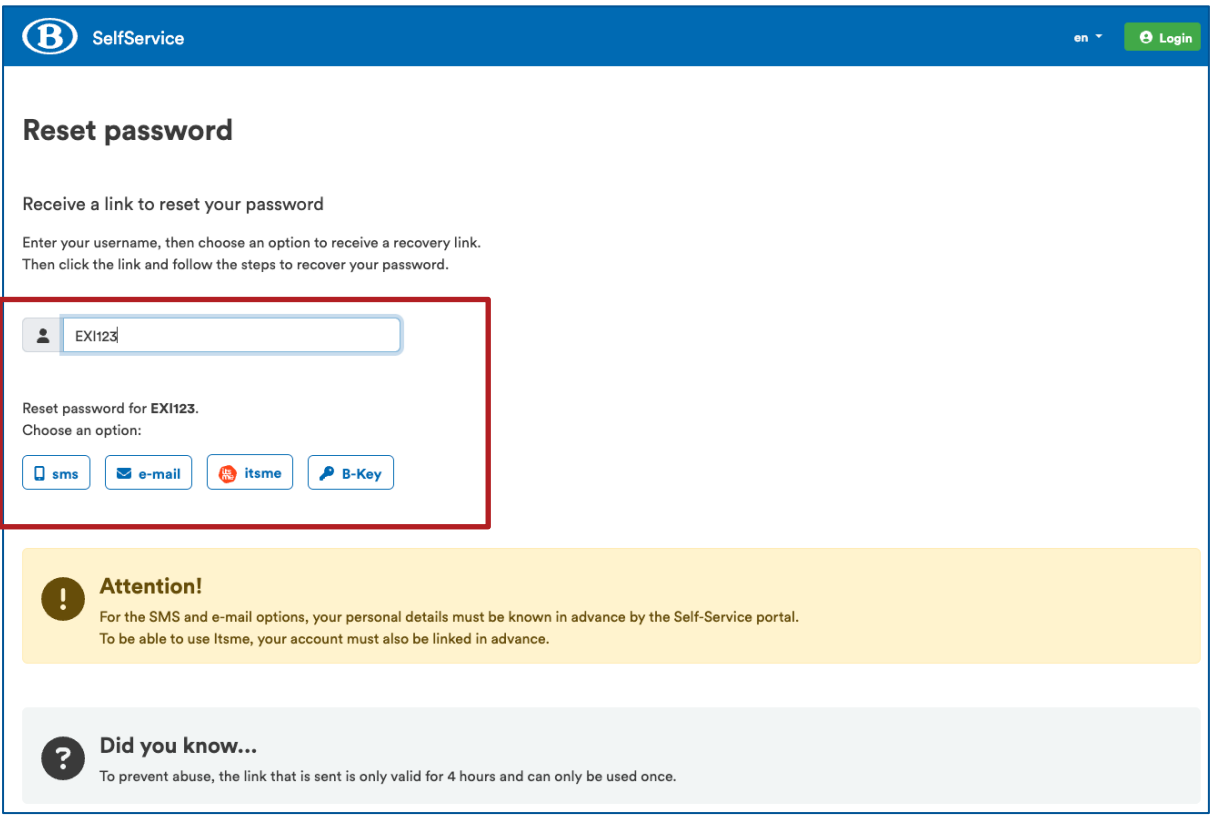

Saisissez votre nom d'utilisateur et choisissez l'une des quatre options pour réinitialiser votre mot de passe (voir encadré dans la capture d'écran ci-dessus).

- SMS
- e-mail
- itsme
- B-Key **(méthode privilégiée)**

Sélectionnez l'une des options.

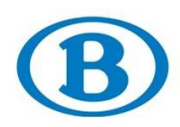

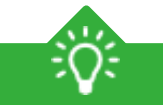

**Seules les options que vous avez activées apparaîtront.**

Pour connaître la marche à suivre pour activer ces options, consultez la section de ce manuel correspondante :

- SMS : dans le portail, cliquez sur « Informations personnelles » et renseignez un numéro de téléphone.
- E-mail : dans le portail, cliquez sur « Informations personnelles » et saisissez une adresse e-mail.
- itsme : dans le portail, cliquez sur « Associer mon compte » pour associer votre compte à l'application itsme.
- B-Keys : dans le portail, cliquez sur « B-Keys » pour activer une B-Key.

# <span id="page-20-0"></span>1. SMS vous avez préalablement renseigné un numéro de téléphone mobile sur la page « Informations personnelles ». **Cette option n'est disponible que si :**

Cliquez sur « sms ». Vous recevez alors un SMS contenant un code de confirmation à six chiffres. Sur votre appareil, l'écran suivant apparaît :

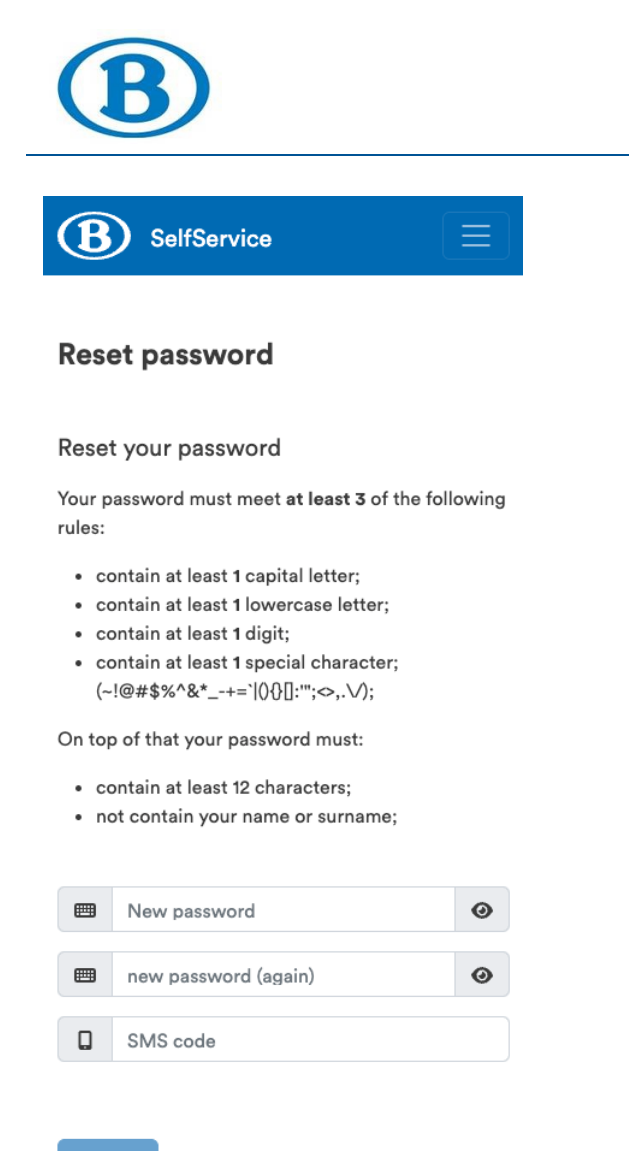

Change

Saisissez un nouveau mot de passe ainsi que le code à six chiffres que vous avez reçu par SMS. Cliquez ensuite sur « Modifier » pour enregistrer votre nouveau mot de passe.

<span id="page-21-0"></span>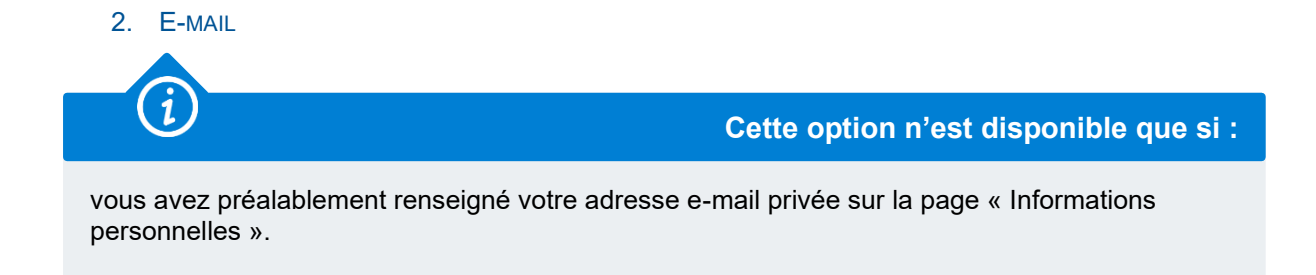

Sélectionnez l'option « e-mail ». Vous recevez alors un e-mail dans votre boîte mail personnelle. Cliquez sur le lien contenu dans l'e-mail. Vous êtes alors redirigé vers la page SelfService vous permettant de saisir un nouveau mot de passe.

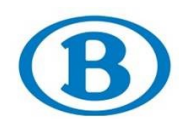

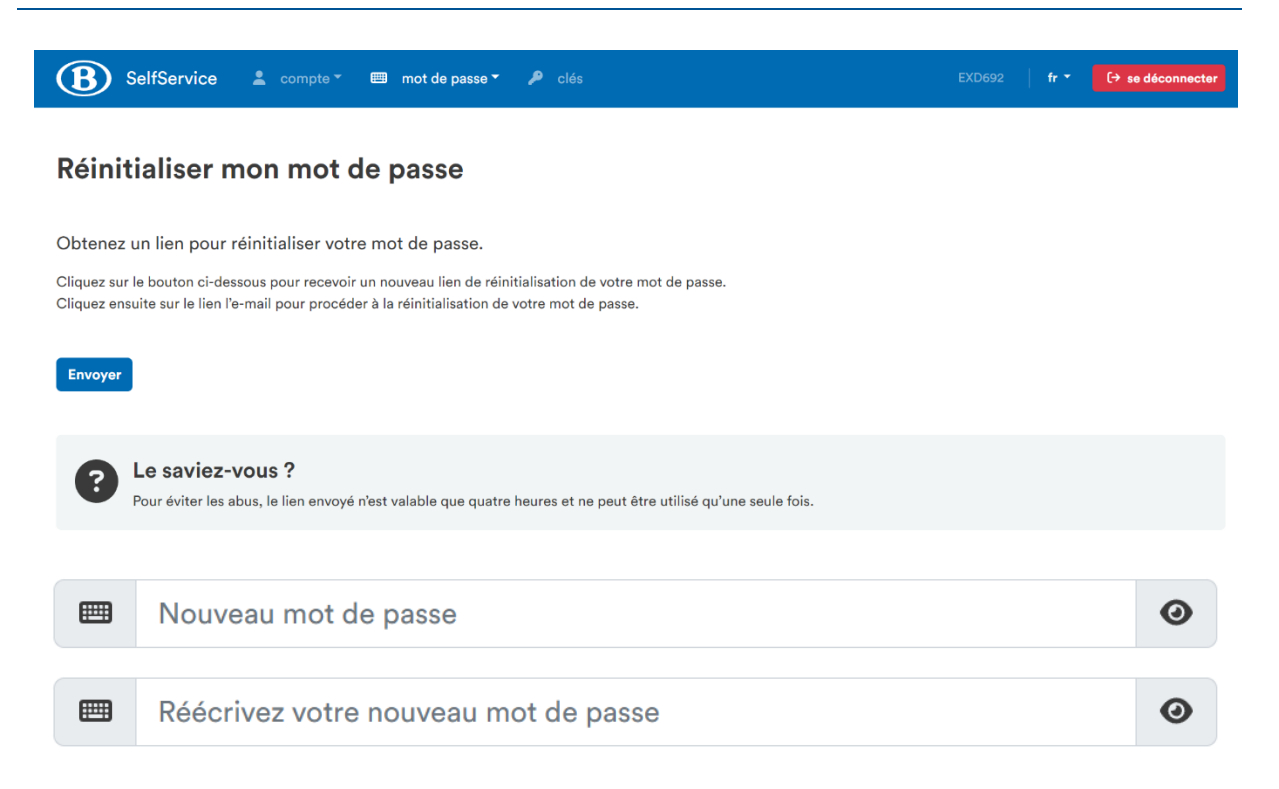

<span id="page-22-0"></span>Indiquez votre nouveau mot de passe et cliquez sur « Modifier » pour l'enregistrer.

3. ITSME

**Cette option n'est disponible que si les conditions suivantes sont réunies :**

- 1. Vous disposez d'un compte itsme actif.
- 2. Votre compte itsme est déjà associé à votre compte SNCB.
- 3. Vous avez renseigné votre adresse e-mail privée sur la page « Informations personnelles ».

Sélectionnez l'option « itsme ». L'écran suivant apparaît alors :

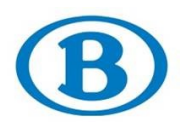

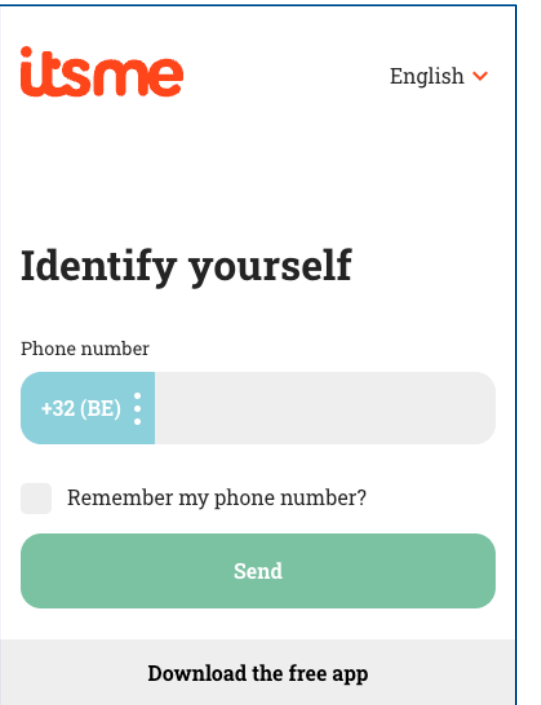

Indiquez votre numéro de téléphone. Vous êtes alors invité à ouvrir itsme sur votre appareil mobile et à confirmer votre identité.

Vous recevez ensuite un e-mail dans votre boîte mail personnelle.

Cliquez sur le lien contenu dans l'e-mail. Vous êtes alors redirigé vers la page SelfService vous permettant de saisir un nouveau mot de passe :

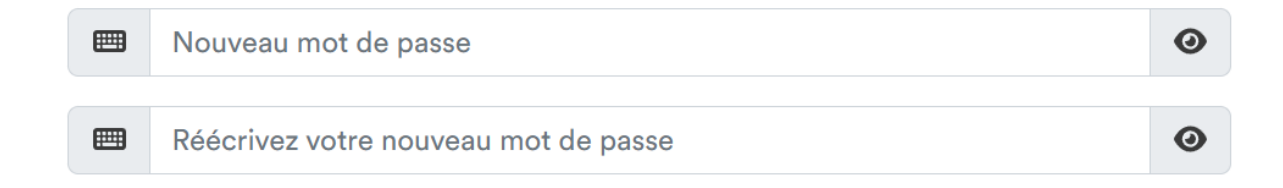

Cliquez sur « Modifier » pour enregistrer votre nouveau mot de passe.

## <span id="page-23-0"></span>4. B-KEY

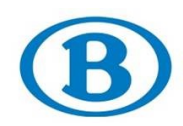

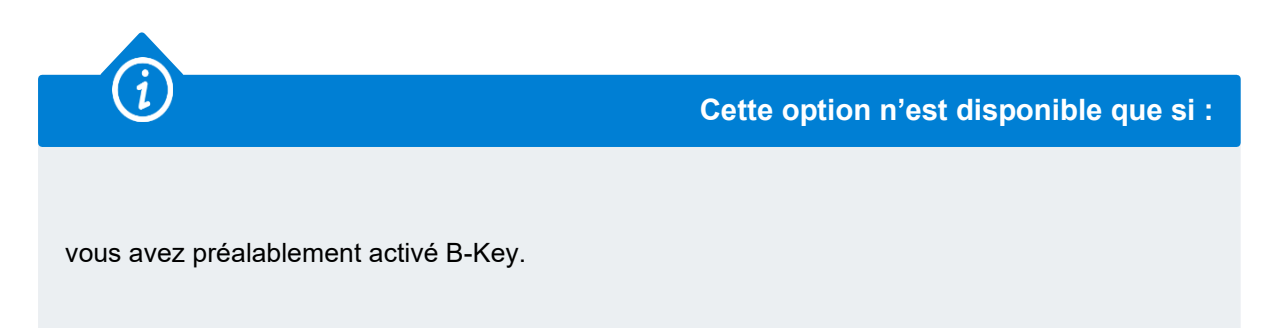

Sélectionnez « B-Key ». L'écran suivant apparaît alors :

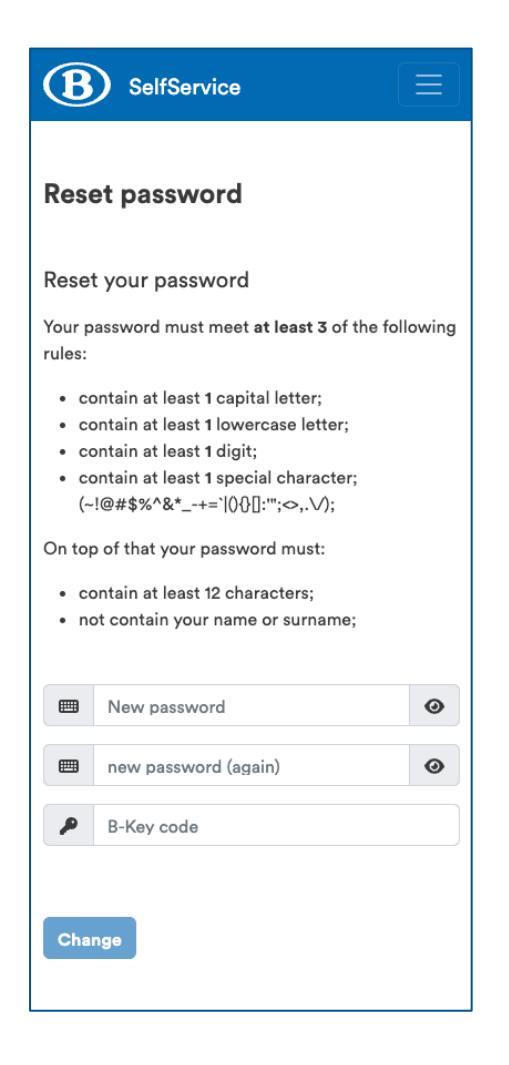

Saisissez un nouveau mot de passe et confirmez à l'aide de votre B-Key, que vous trouverez dans votre logiciel d'authentification sur votre appareil mobile ou votre ordinateur en fonction de l'endroit où vous l'avez installé.

Cliquez sur « Modifier » pour enregistrer votre nouveau mot de passe.

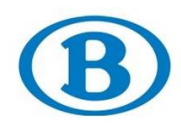

**Utiliser B-Key est l'option la plus facile pour réinitialiser un mot de passe.**

Veillez à installer Google Authenticator et à activer votre B-Key à l'avance.

Lorsque vous avez toujours accès à votre mot de passe, vous pouvez également le réinitialiser à partir du portail SelfService en sélectionnant l'option « Réinitialiser mon mot de passe ».

En cliquant sur cette vignette, vous devrez suivre le même processus que décrit ci-dessus.

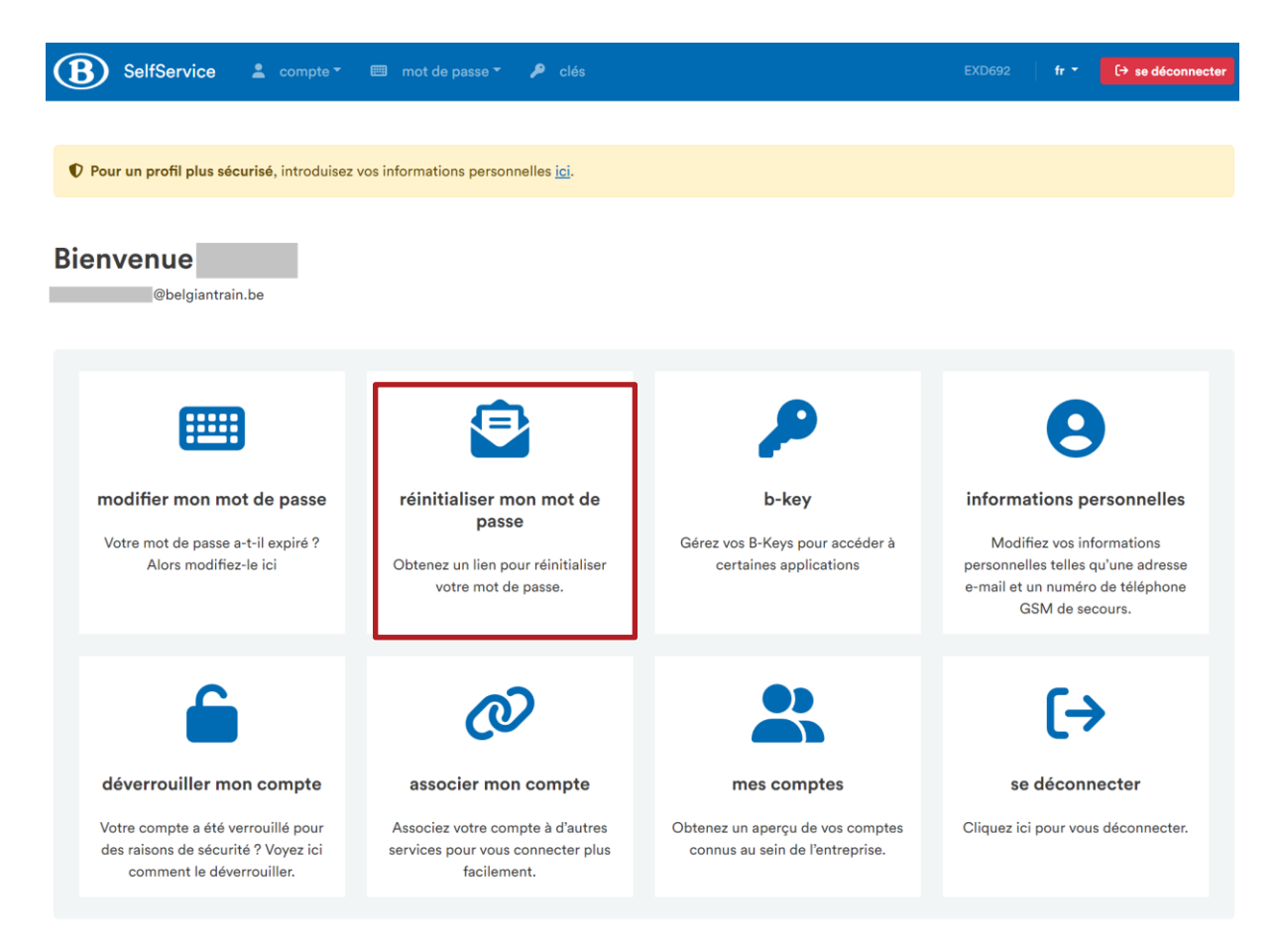

## <span id="page-25-0"></span>**VOUS CONNECTER À VOTRE ORDINATEUR AVEC VOTRE NOUVEAU MOT DE PASSE**

Si vous avez modifié votre mot de passe en étant connecté au réseau de la SNCB (que ce soit physiquement ou via le VPN), il suffit de verrouiller brièvement votre ordinateur portable et de le déverrouiller à nouveau. Verrouillez votre ordinateur à l'aide de la combinaison de touches « Windows + L ».

*Où se trouve la touche Windows ?*

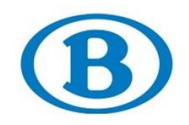

*Cette touche est identifiable par son logo Windows et se trouve généralement dans la partie inférieure du clavier, entre les touches Ctrl et Alt. Certains claviers possèdent même deux de ces touches.*

N'étiez-vous pas connecté au réseau lorsque vous avez changé votre mot de passe ? Suivez ensuite la procédure ci-dessous.

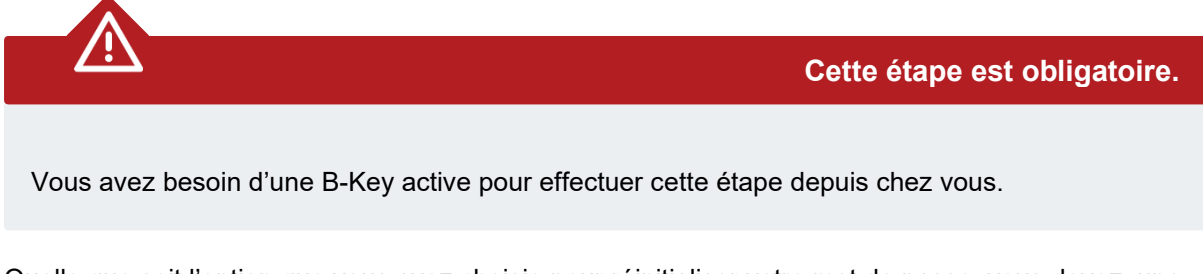

Quelle que soit l'option que vous avez choisie pour réinitialiser votre mot de passe, vous devez, une fois le mot de passe réinitialisé, surmonter un dernier obstacle : vous avez désormais un nouveau mot de passe, mais étant donné que vous avez dû utiliser un autre appareil lors de la réinitialisation, votre ordinateur ne le connaît pas. Vous allez donc devoir le synchroniser sur le réseau SNCB.

**Vous n'avez pas besoin d'être connecté au réseau SNCB pour ce faire.**

Auparavant, vous deviez vous rendre au bureau ou dans une gare locale pour connecter votre appareil.

Ce n'est désormais plus nécessaire. Pour vous connecter sur votre ordinateur depuis chez vous, il vous suffit de suivre la procédure qui suit. Référez-vous à la section « Windows 10 » ou « Windows 11 » ci-dessous en fonction du système d'exploitation de votre ordinateur.

## <span id="page-26-0"></span>1. WINDOWS 10

Suivez les étapes ci-dessous si votre ordinateur fonctionne avec Windows 10. S'il fonctionne avec Windows 11, consultez la section suivante.

Démarrez votre ordinateur. Dans l'écran de connexion, cliquez dans le coin inférieur droit sur l'icône représentant deux écrans.

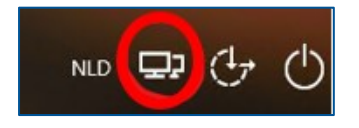

Cisco AnyConnect s'ouvre alors.

**À la fin de l'URL** qui s'affiche, ajoutez « **/support** » et cliquez sur « Connect ».

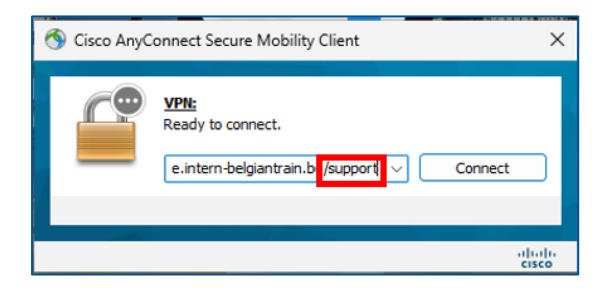

Vous êtes alors invité à vous connecter à l'aide de deux mots de passe :

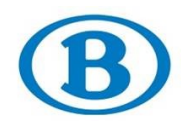

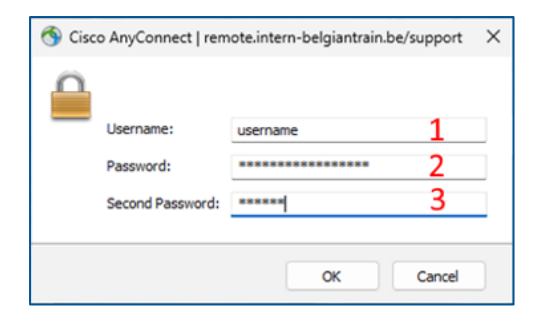

1. Votre nom d'utilisateur (p. ex. EXI123)

- 2. Votre nouveau mot de passe
- 3. Votre B-Key

Cliquez sur « OK ».

Votre ordinateur a maintenant besoin de quelques instants pour synchroniser le nouveau mot de passe. Pour ce faire :

- attendez 15 minutes ;
- redémarrez votre ordinateur.

Vous pouvez ensuite vous reconnecter à votre ordinateur en utilisant votre nouveau mot de passe.

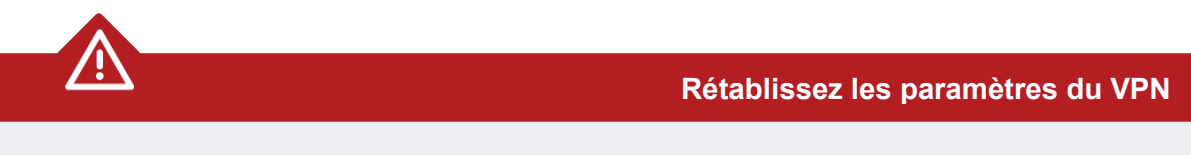

N'oubliez pas de rétablir les paramètres du VPN en supprimant l'extension **« /support » à la fin** pour revenir à remote.intern-belgianrail.be.

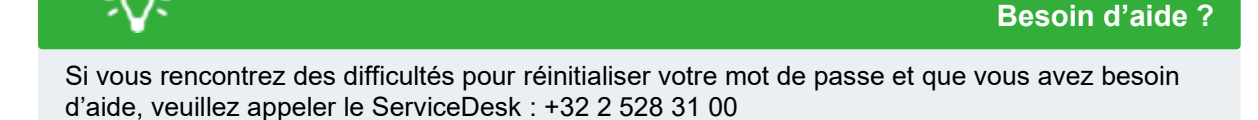

#### <span id="page-27-0"></span>2. WINDOWS 11

Suivez les étapes ci-dessous si votre ordinateur fonctionne avec Windows 11. S'il fonctionne avec Windows 10, consultez la section précédente.

Démarrez votre ordinateur. Dans l'écran de connexion, cliquez dans le coin inférieur droit sur l'icône représentant un cadenas et une clé.

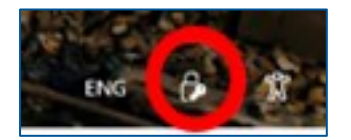

Cisco AnyConnect s'ouvre alors. **À la fin de l'URL** qui s'affiche, ajoutez « **/support** » et cliquez sur « Connect ».

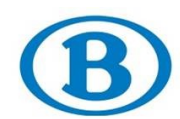

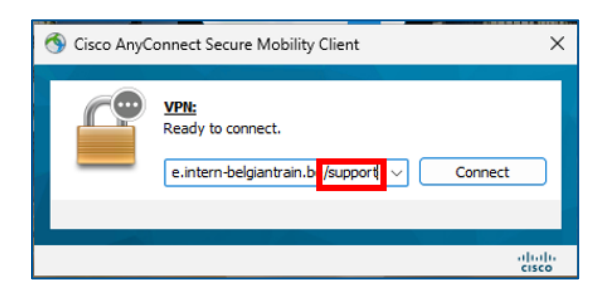

Vous êtes alors invité à vous connecter à l'aide de deux mots de passe :

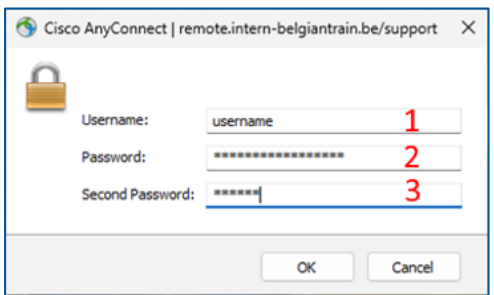

1. Votre nom d'utilisateur (p. ex. EXI123)

- 2. Votre nouveau mot de passe
- 3. Votre B-Key

Cliquez sur « OK ».

Votre ordinateur a maintenant besoin de quelques instants pour synchroniser le nouveau mot de passe. Pour ce faire :

- attendez 15 minutes ;
- redémarrez votre ordinateur.

Vous pouvez ensuite vous reconnecter à votre ordinateur en utilisant votre nouveau mot de passe.

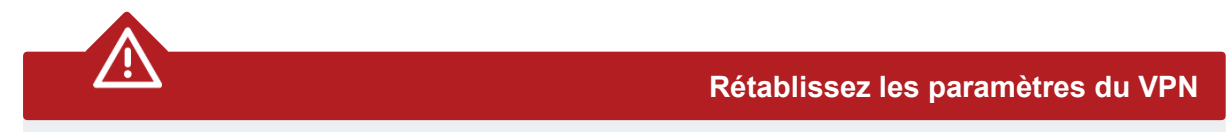

N'oubliez pas de rétablir les paramètres du VPN en supprimant l'extension **« /support » à la fin** pour revenir à remote.intern-belgianrail.be.

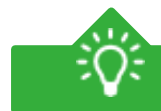

**Besoin d'aide ?**

Si vous rencontrez des difficultés pour réinitialiser votre mot de passe et que vous avez besoin d'aide, veuillez appeler le ServiceDesk au +32 2 528 31 00.

## <span id="page-28-0"></span>**DÉVERROUILLER MON COMPTE**

Si votre accès à votre compte a été bloqué, vous pouvez le récupérer seul. Votre accès peut être bloqué à la suite de cinq tentatives de connexion consécutives échouées.

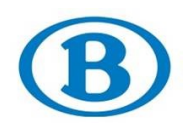

Rendez-vous dans le portail SelfService et cliquez sur « Déverrouiller mon compte ».

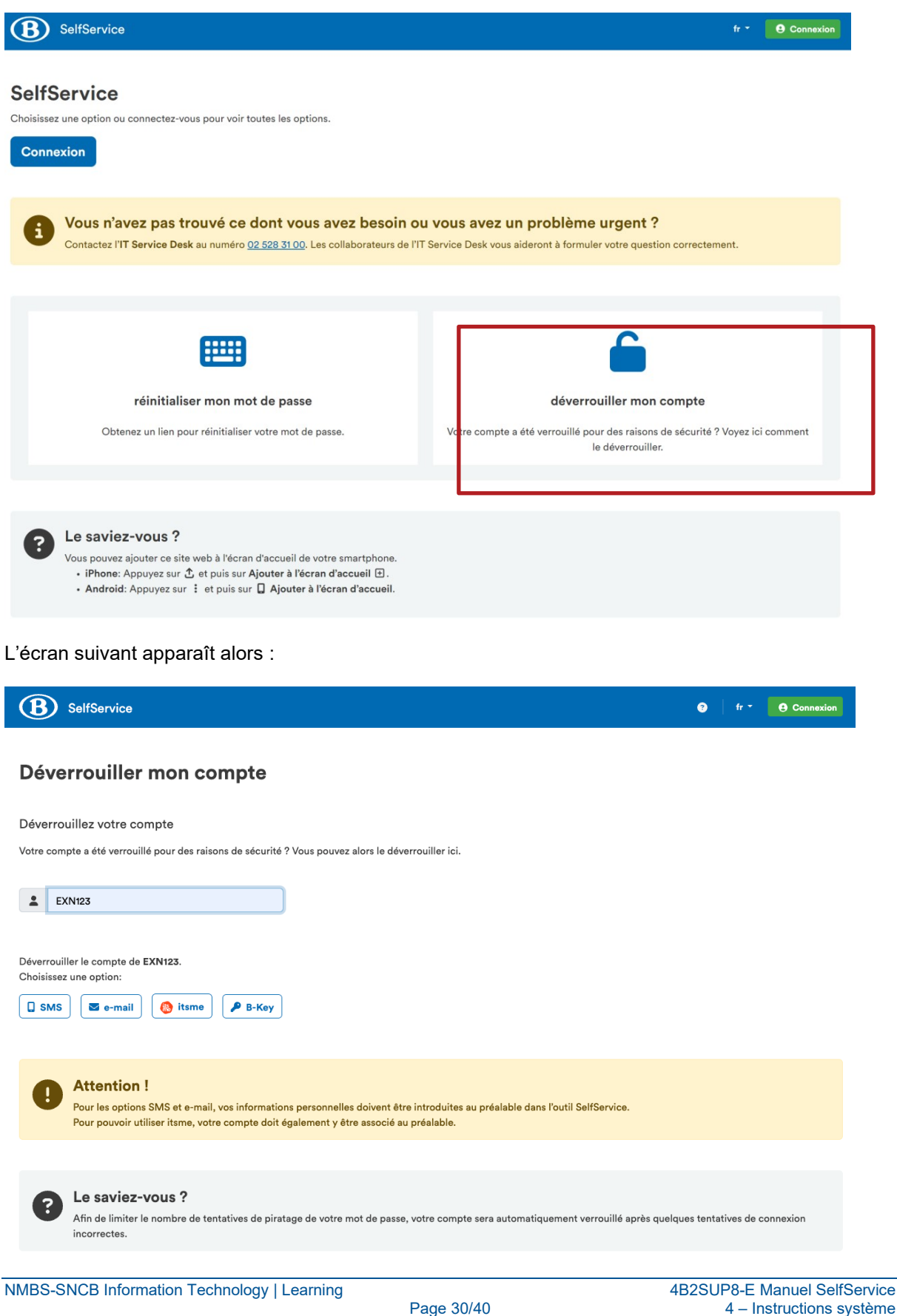

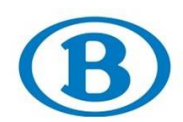

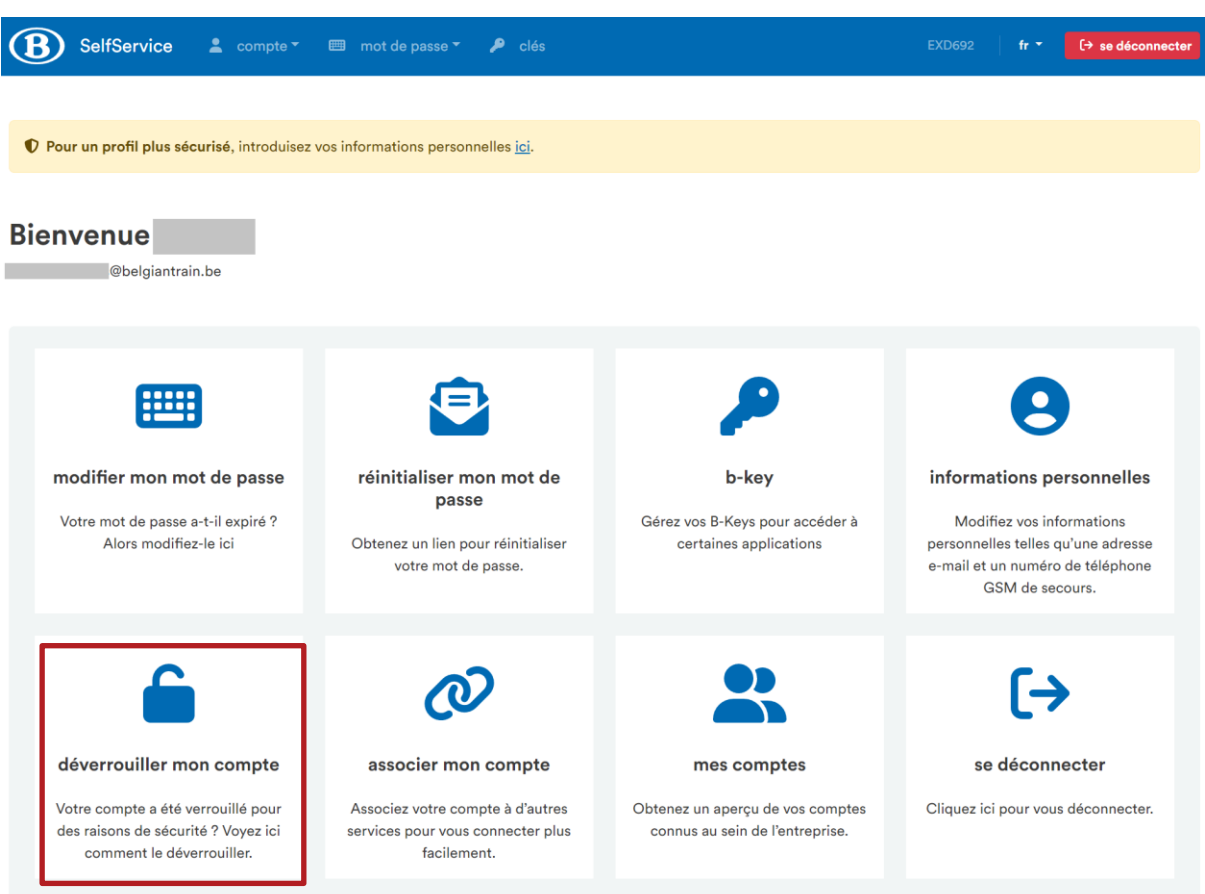

## <span id="page-30-0"></span>**MES COMPTES**

Rendez-vous dans le portail SelfService et cliquez sur « Mes comptes ».

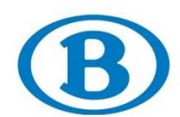

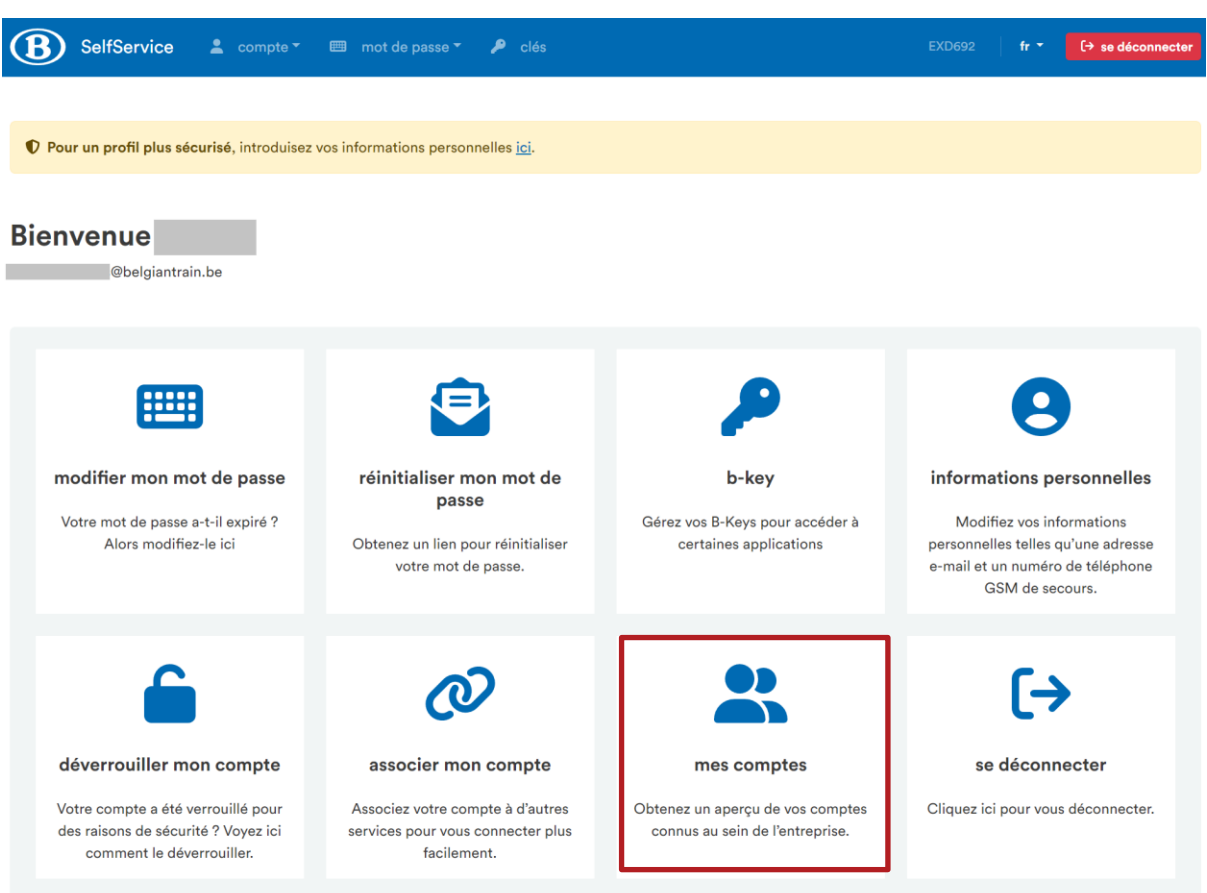

Cette page contient des informations techniques que le helpdesk pourrait vous demander lorsque vous l'appelez.

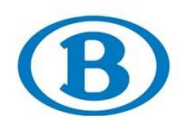

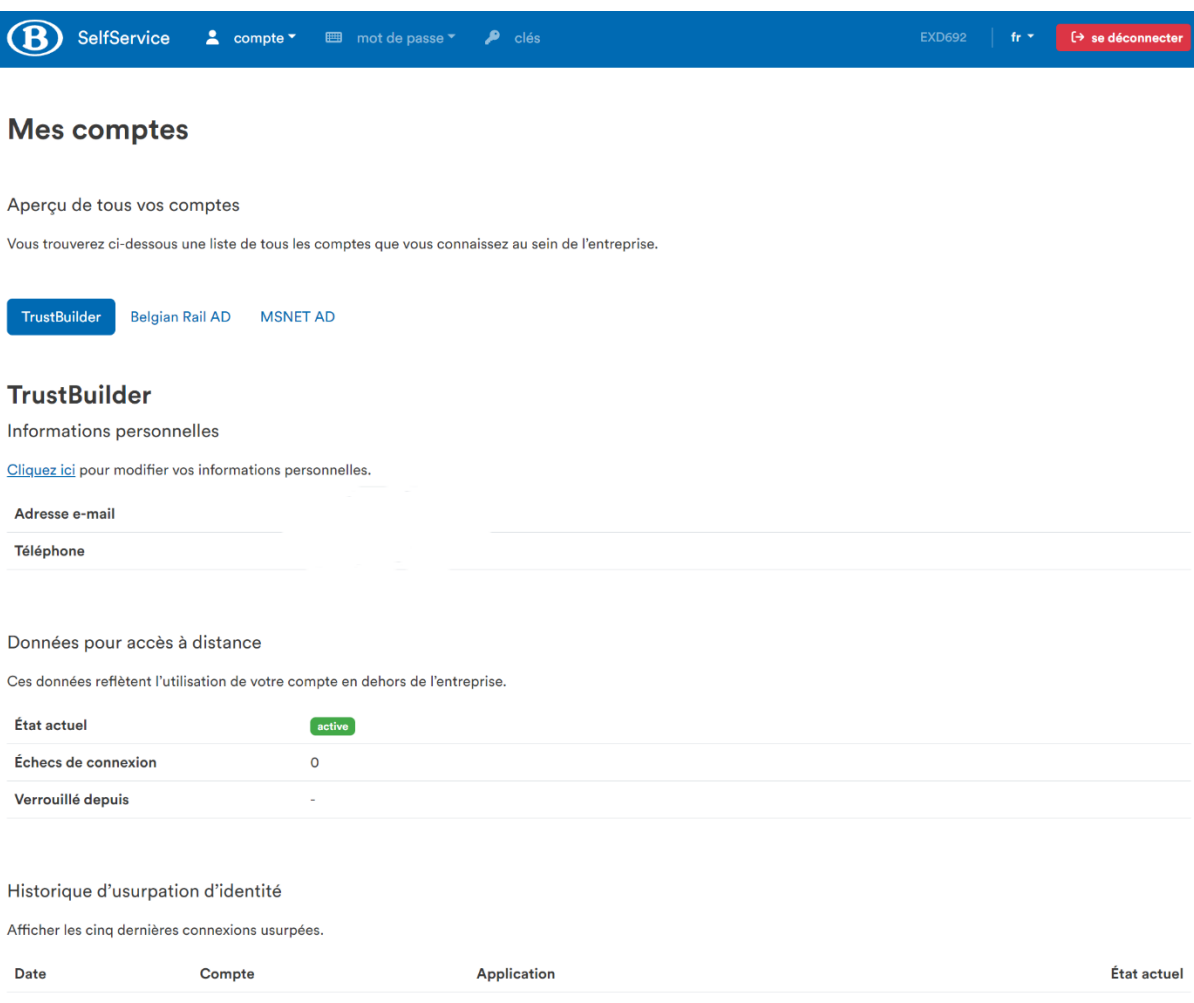

# <span id="page-32-0"></span>**SE DÉCONNECTER**

Nous voilà arrivés à la dernière option. Rendez-vous dans le portail SelfService et cliquez sur « Se déconnecter ».

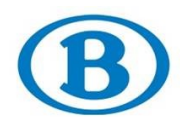

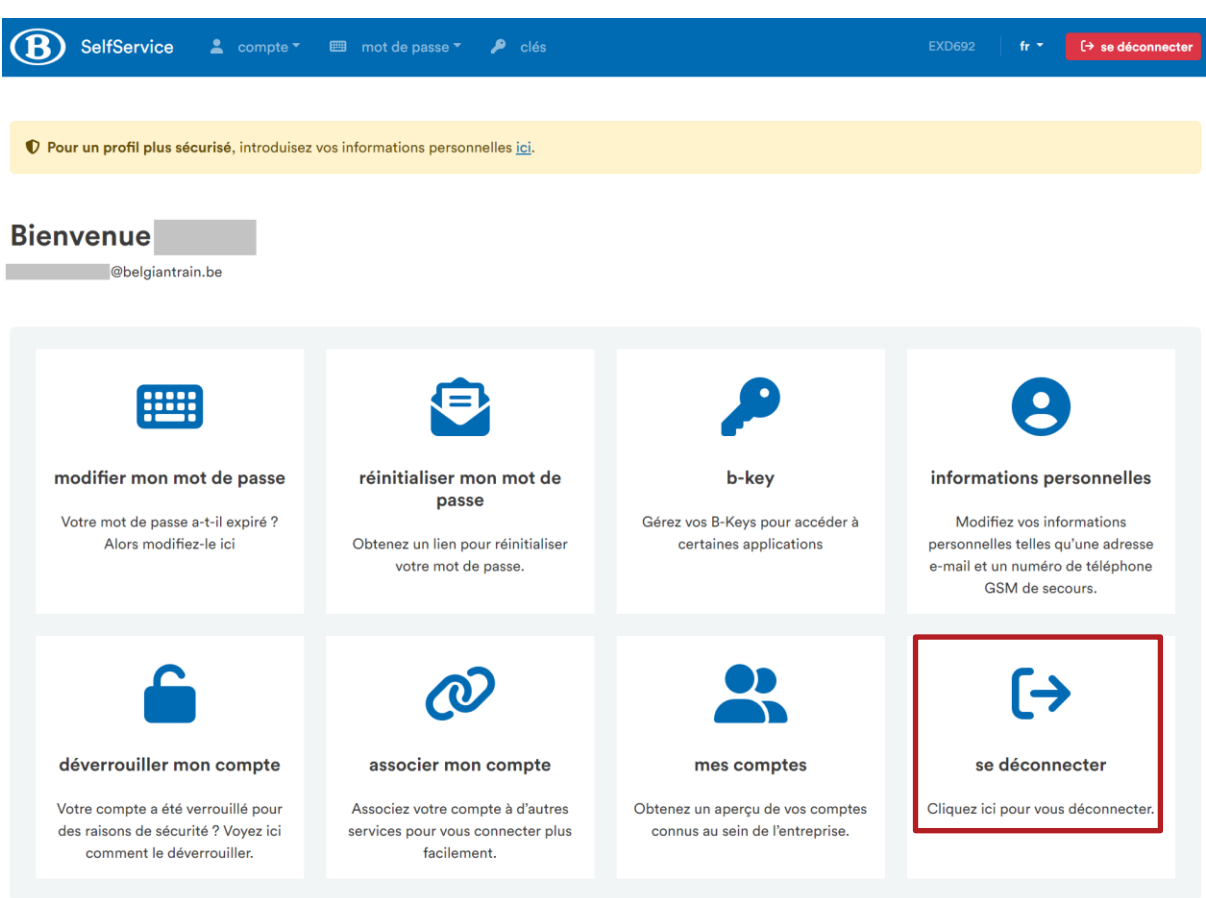

<span id="page-33-0"></span>Cette action produit immédiatement l'effet escompté : elle vous déconnecte du portail SelfService.

## **CRÉER UN RACCOURCI VERS SELFSERVICE SUR UN APPAREIL MOBILE**

Lorsque vous avez oublié votre mot de passe et que vous n'avez plus accès à votre ordinateur, vous devez utiliser un autre appareil pour accéder au SelfService. En créant un raccourci sur votre appareil mobile, vous accéderez facilement à l'outil lorsque vous en aurez besoin.

Sur votre appareil mobile, ouvrez votre navigateur et rendez-vous sur la page de SelfService : **[https://selfservice.intern-belgianrail.be](https://selfservice.intern-belgianrail.be/)**.

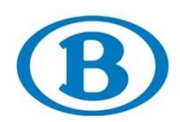

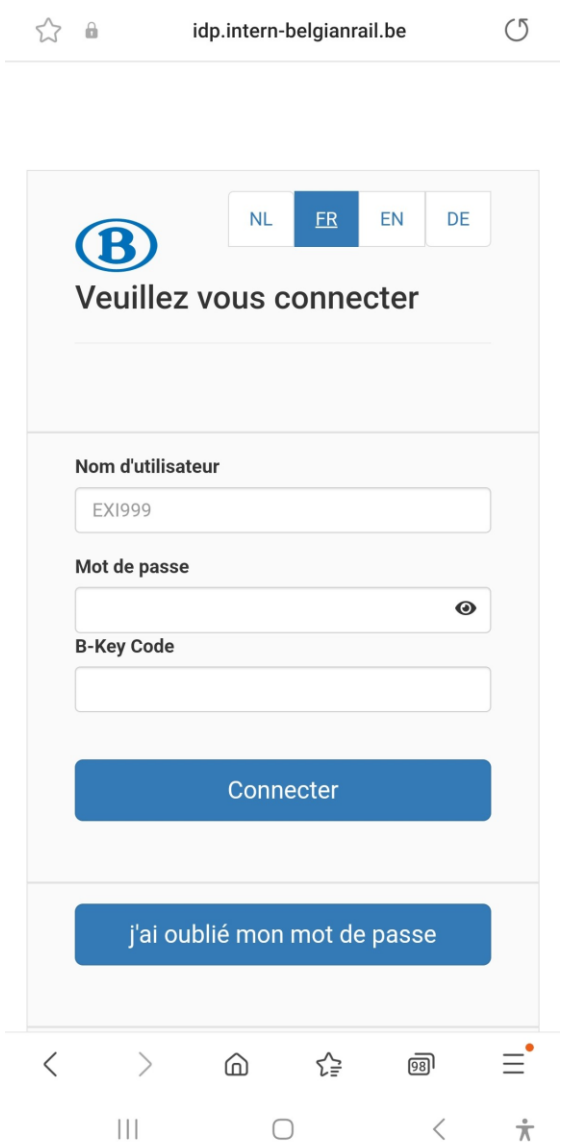

Connectez-vous à l'aide de votre nom d'utilisateur, votre mot de passe et votre code B-Key. L'étape suivante varie en fonction de l'appareil utilisé (Android ou iPhone). Suivez les étapes décrites sous la section correspondante.

#### <span id="page-34-0"></span>1. SUR SAFARI POUR IPHONE

Si vous avez un iPhone, suivez les étapes suivantes. Si vous avez un appareil Android, référez-vous à la section suivante.

Au bas de l'écran, cliquez sur l'icône de partage.

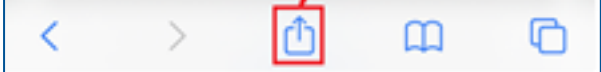

Sélectionnez ensuite l'option « Sur l'écran d'accueil ».

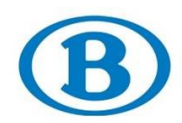

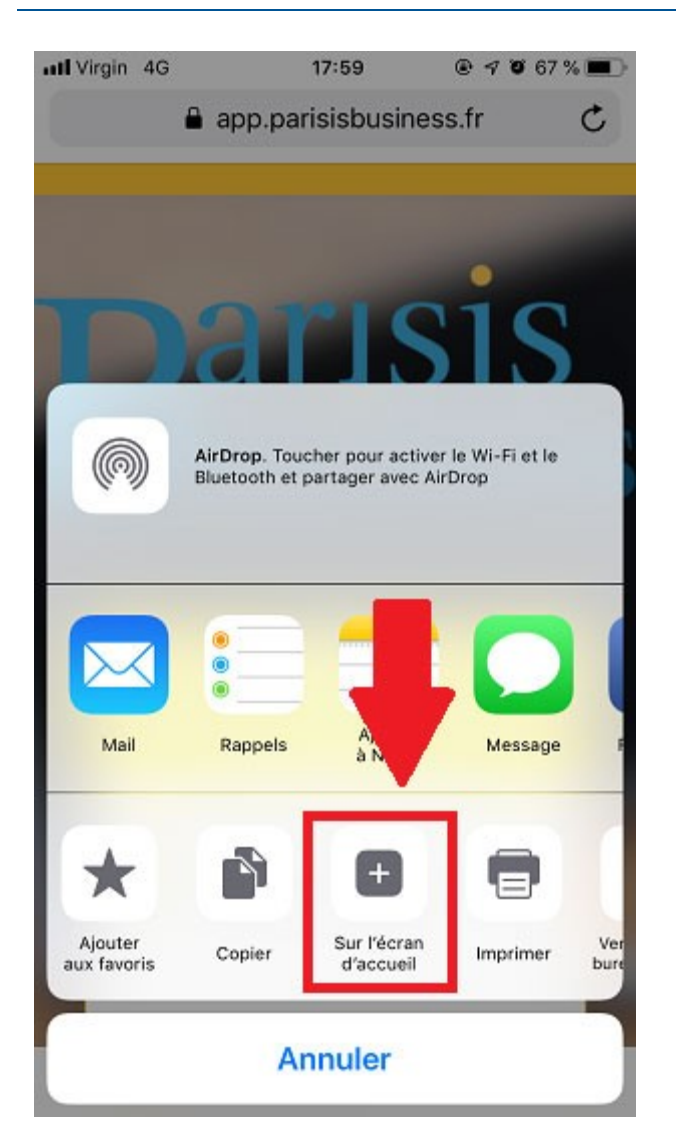

Nommez votre raccourci, par exemple « SelfService » dans ce cas.

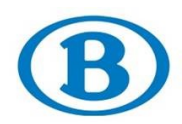

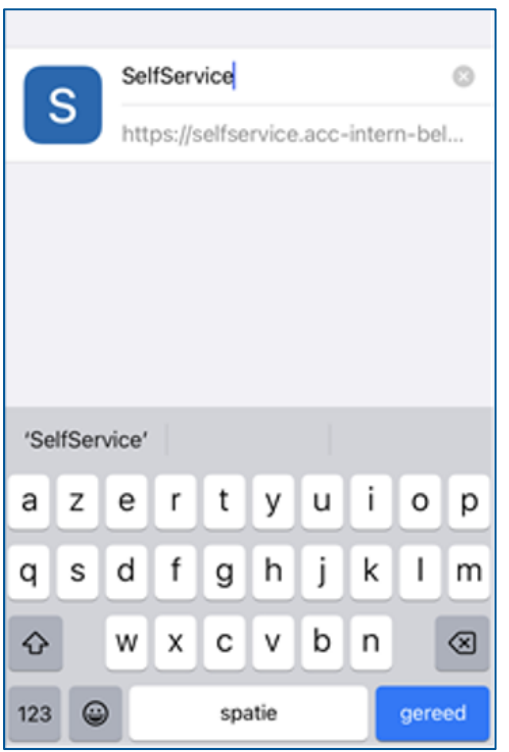

Votre raccourci a été créé et ajouté à votre écran d'accueil :

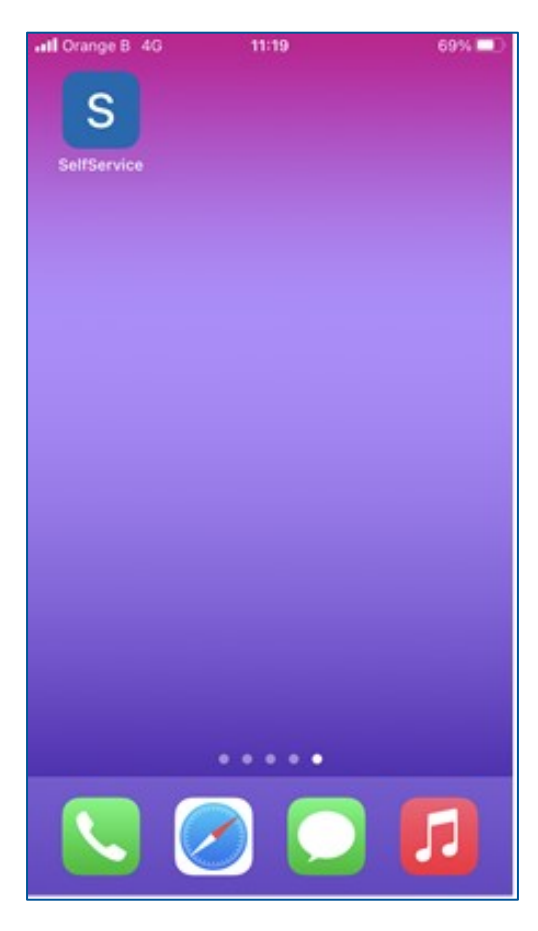

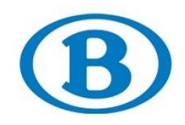

#### 2. SUR ANDROID/CHROME

<span id="page-37-0"></span>Si vous avez un appareil Android, suivez les étapes suivantes. Si vous avez un iPhone, référez-vous à la section précédente.

Cliquez sur les trois points dans le coin supérieur droit.

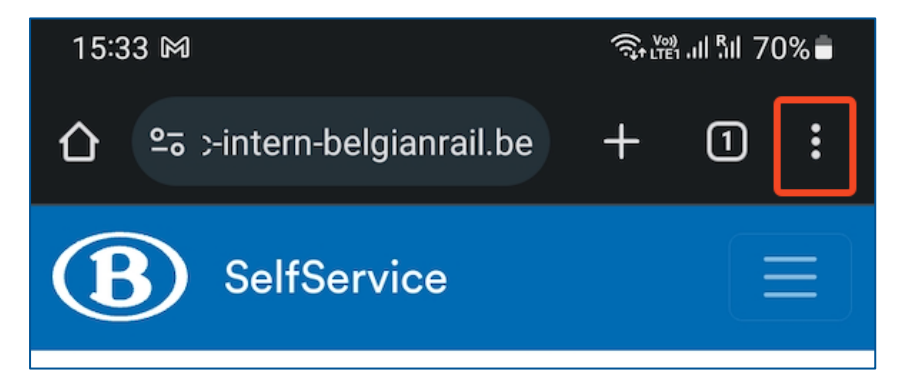

Sélectionnez ensuite « Ajouter à l'écran d'accueil ».

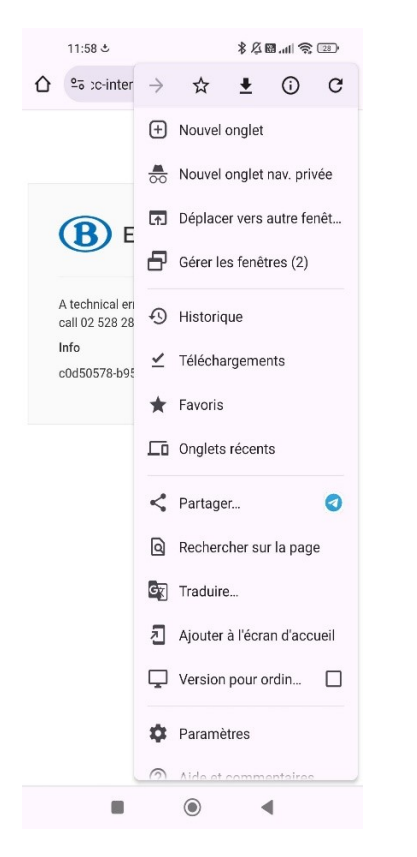

Vous êtes alors invité à confirmer. Cliquez sur « Ajouter ».

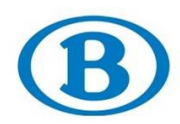

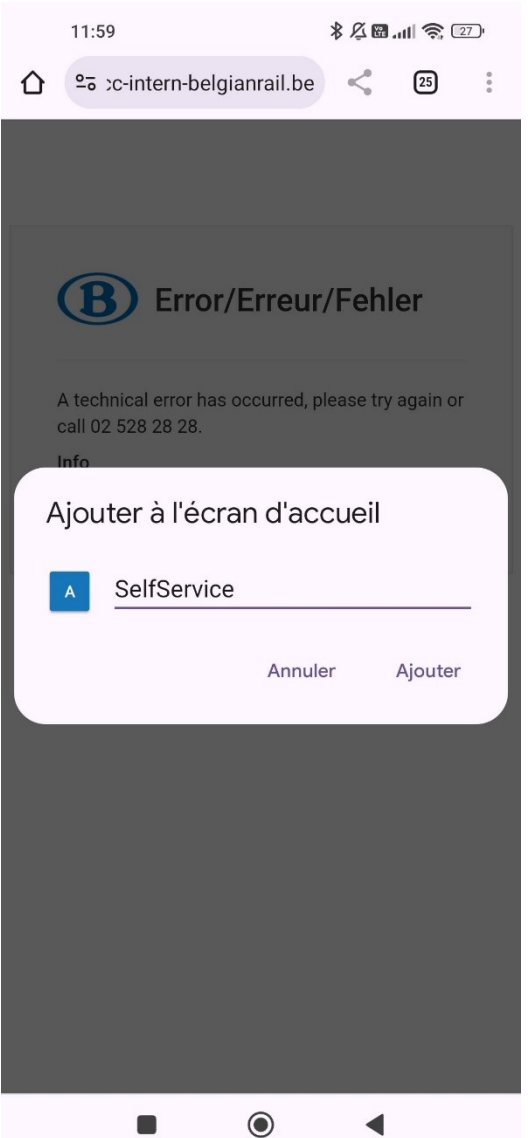

Vous avez désormais un raccourci vers le portail SelfService sur votre écran d'accueil :

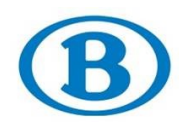

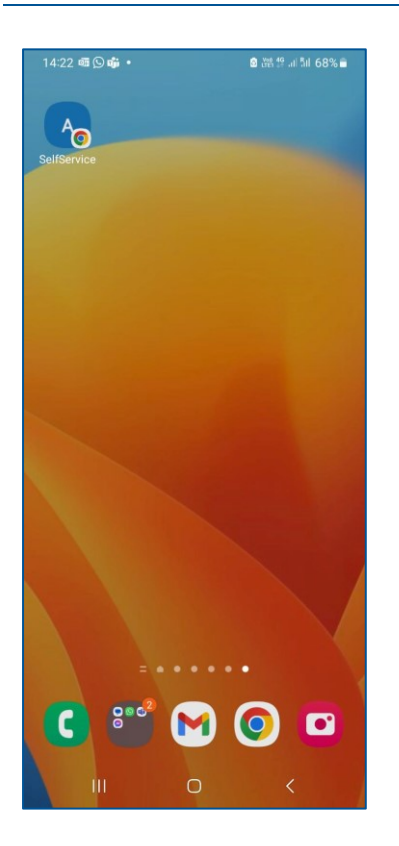